# **Rob Collie, Bill Jelen**

# **Power Pivot** dla Excela

### ZAAWANSOWANE MOŻLIWOŚCI

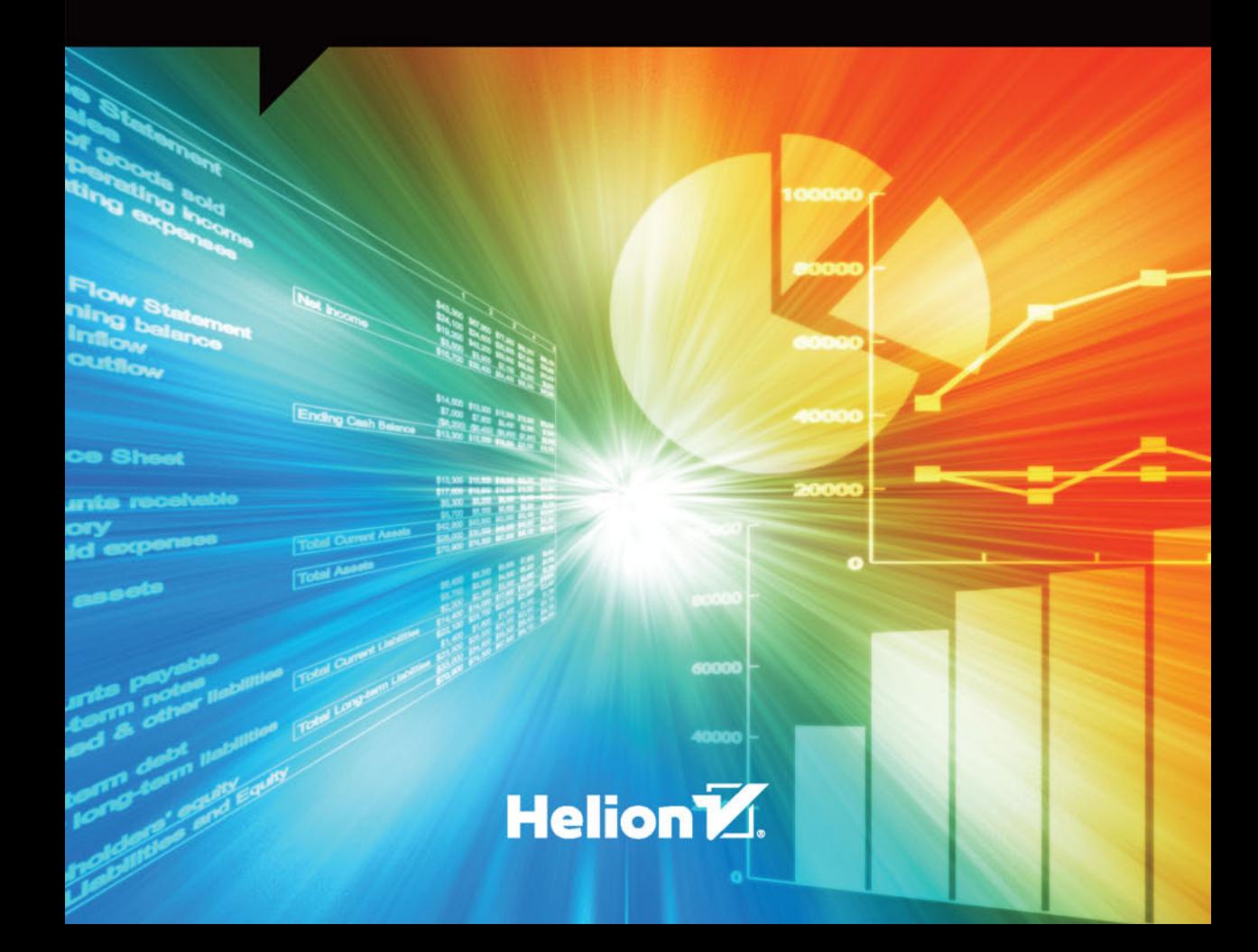

Tytuł oryginału: PowerPivot Alchemy: Patterns and Techniques for Excel

Tłumaczenie: Andrzej Watrak Projekt okładki: Studio Gravite / Olsztyn Obarek, Pokoński, Pazdrijowski, Zaprucki

ISBN: 978-83-283-0443-7

© 2014 Robert Collie and Tickling Keys, Inc.

All rights reserved. No part of this book may be reproduced or transmitted in any form or by any means, electronic or mechanical, including photocopying, recording, or by any information or storage retrieval system without permission from the publisher.

Polish edition copyright © 2015 by Helion S.A. All rights reserved.

Wszelkie prawa zastrzeżone. Nieautoryzowane rozpowszechnianie całości lub fragmentu niniejszej publikacji w jakiejkolwiek postaci jest zabronione. Wykonywanie kopii metodą kserograficzną, fotograficzną, a także kopiowanie książki na nośniku filmowym, magnetycznym lub innym powoduje naruszenie praw autorskich niniejszej publikacji.

Wszystkie znaki występujące w tekście są zastrzeżonymi znakami firmowymi bądź towarowymi ich właścicieli.

Autor oraz Wydawnictwo HELION dołożyli wszelkich starań, by zawarte w tej książce informacje były kompletne i rzetelne. Nie biorą jednak żadnej odpowiedzialności ani za ich wykorzystanie, ani za związane z tym ewentualne naruszenie praw patentowych lub autorskich. Autor oraz Wydawnictwo HELION nie ponoszą również żadnej odpowiedzialności za ewentualne szkody wynikłe z wykorzystania informacji zawartych w książce.

Wydawnictwo HELION ul. Kościuszki 1c, 44-100 GLIWICE tel. 32 231 22 19, 32 230 98 63 e-mail: *helion@helion.pl* WWW: *http://helion.pl* (księgarnia internetowa, katalog książek)

Materiały graficzne na okładce zostały wykorzystane za zgodą Shutterstock Images LLC.

Pliki z przykładami omawianymi w książce można znaleźć pod adresem: *ftp://ftp.helion.pl/przyklady/ppexzm.zip*

Drogi Czytelniku! Jeżeli chcesz ocenić tę książkę, zajrzyj pod adres *http://helion.pl/user/opinie/ppexzm* Możesz tam wpisać swoje uwagi, spostrzeżenia, recenzję.

Printed in Poland.

[• Kup książkę](http://helion.pl/page354U~rf/ppexzm)

- 
- Oceń książkę • Oceń książkę
- 
- [Księgarnia internetowa](http://helion.pl/page354U~r/4CAKF)<br>• Lubię to! » Nasza społeczność • Lubię to! » Nasza społeczność

# Spis treści

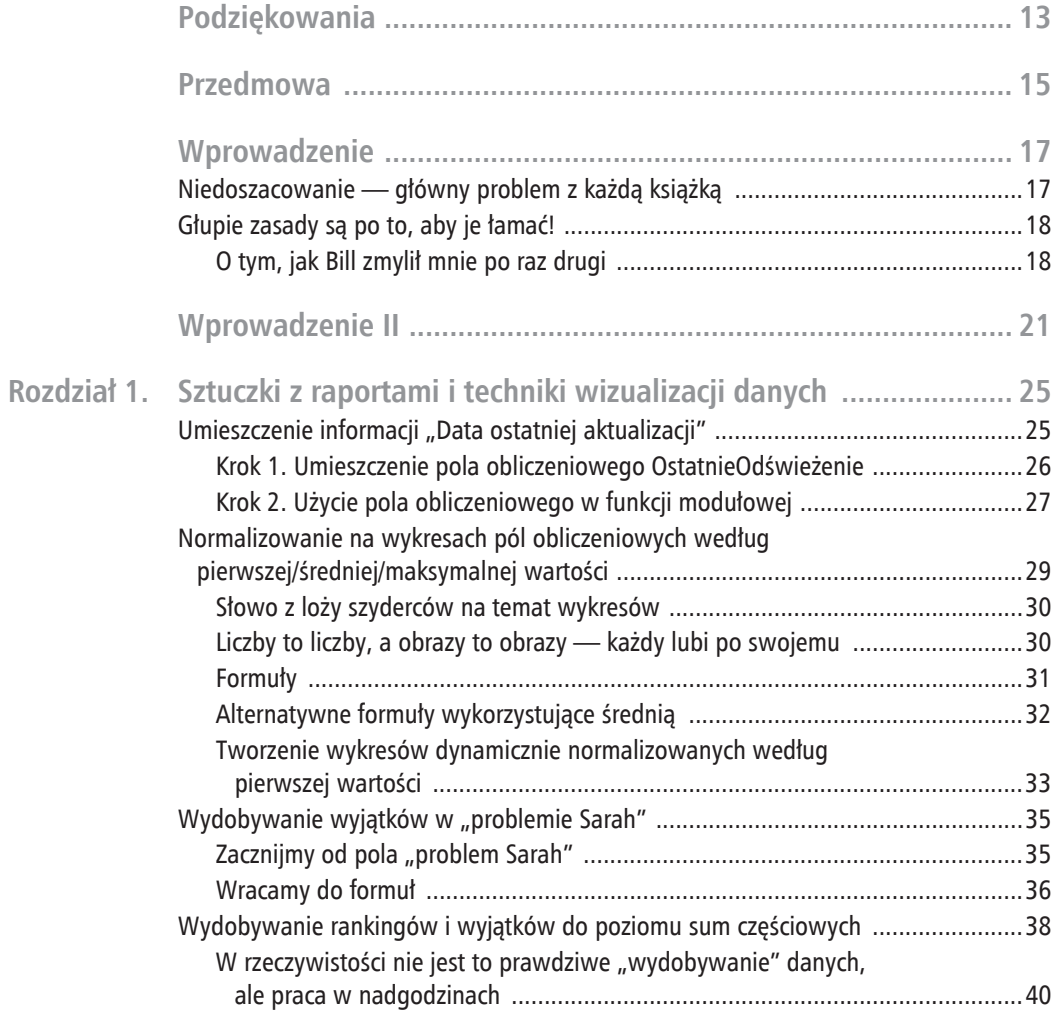

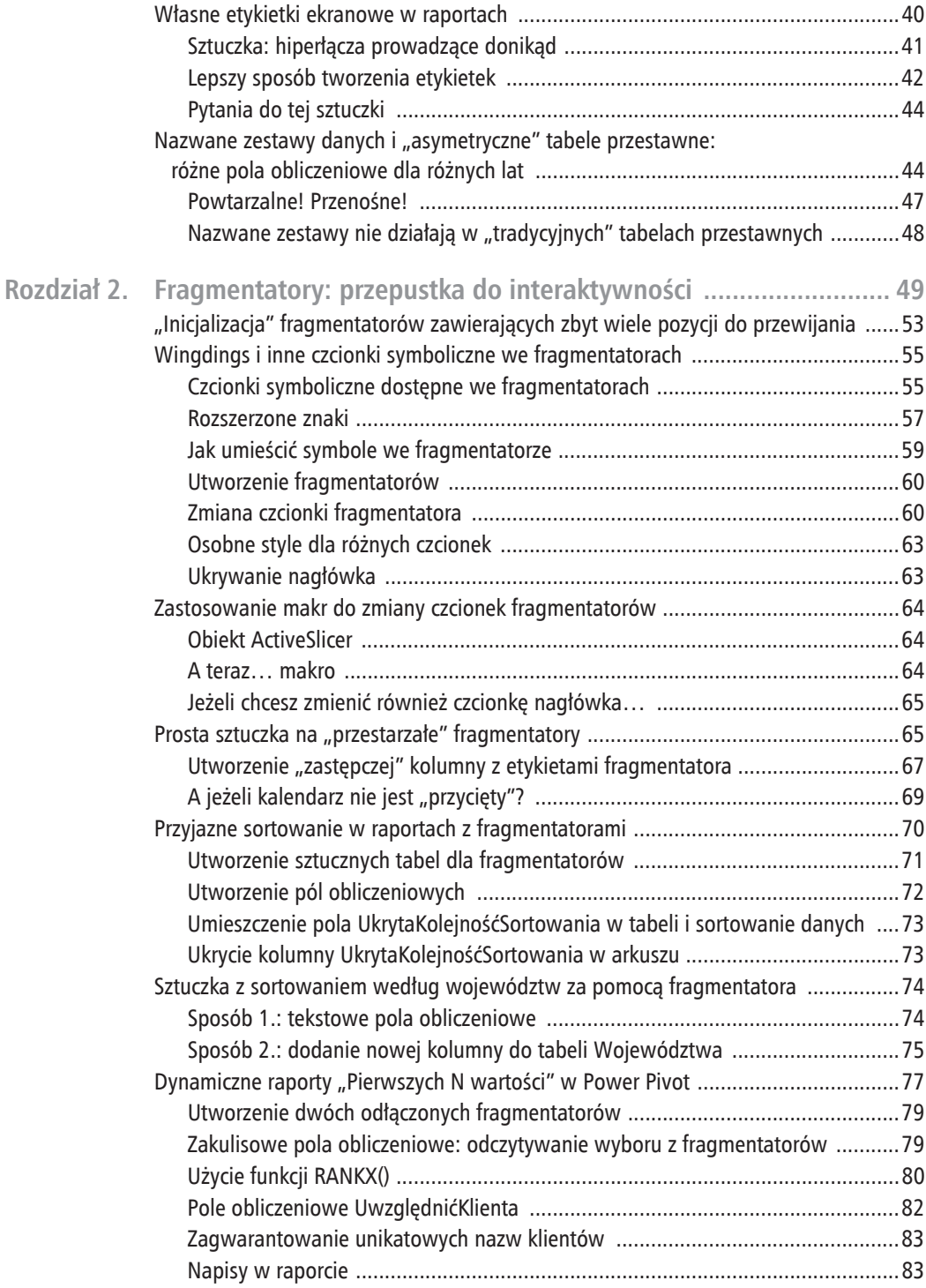

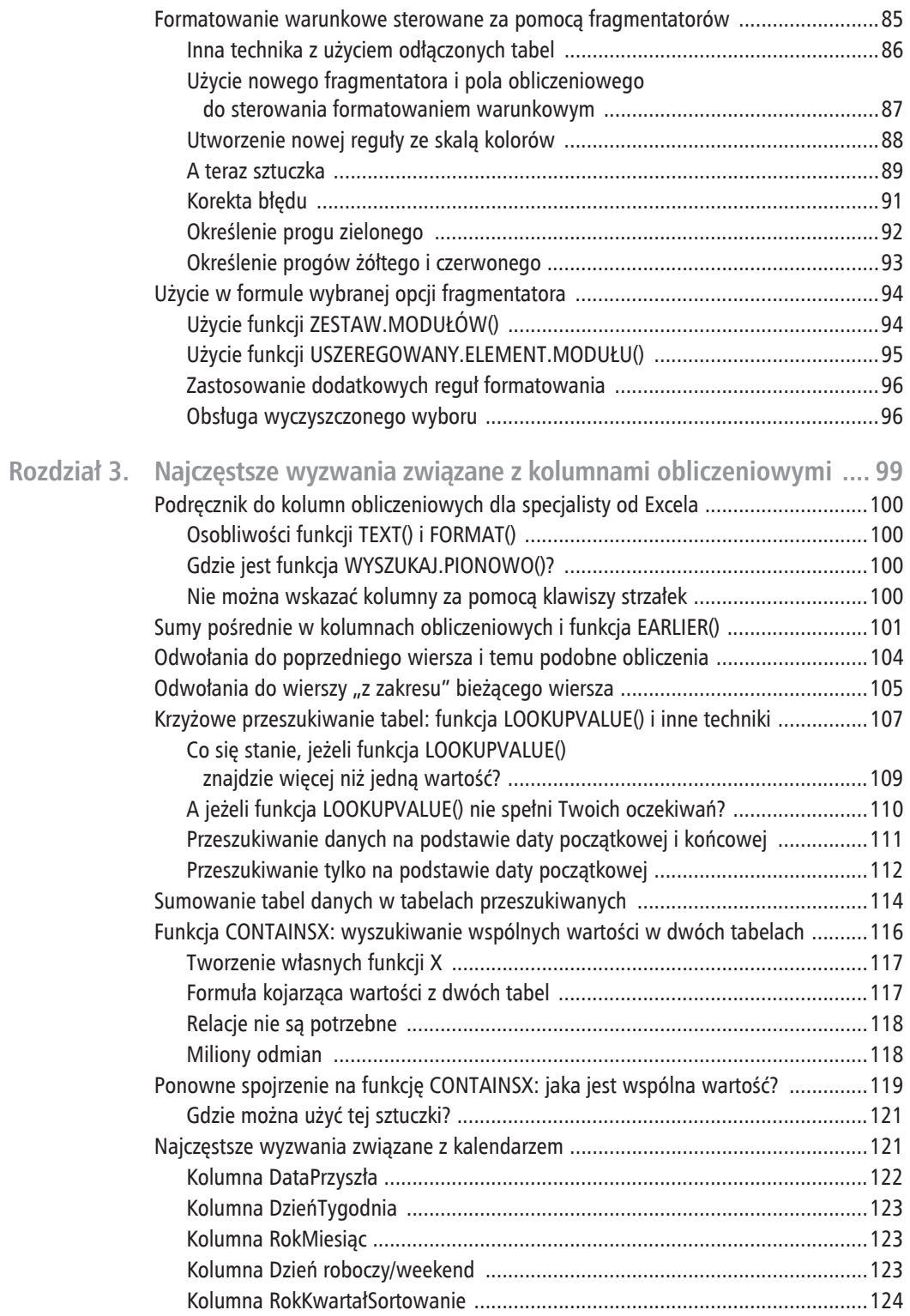

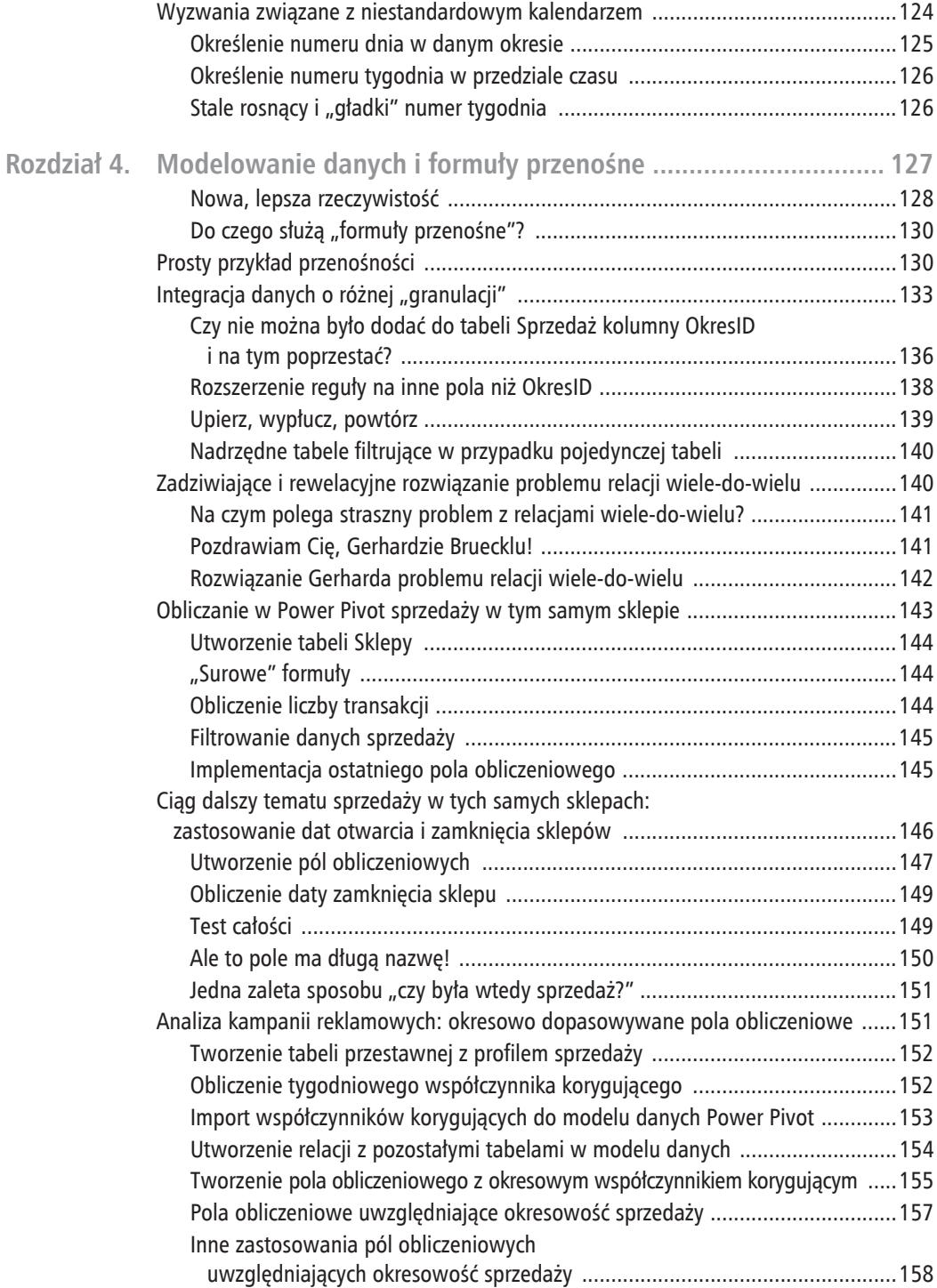

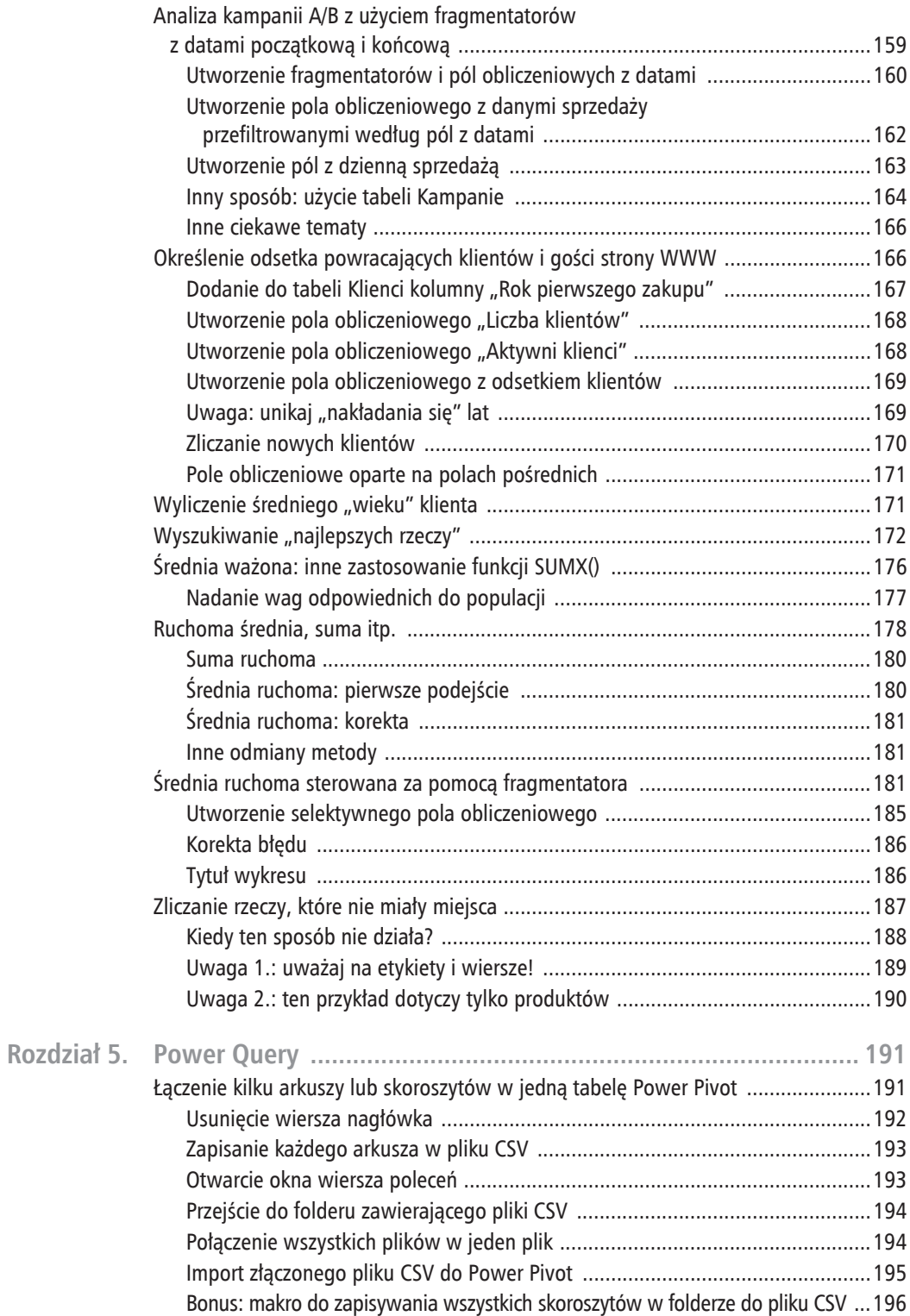

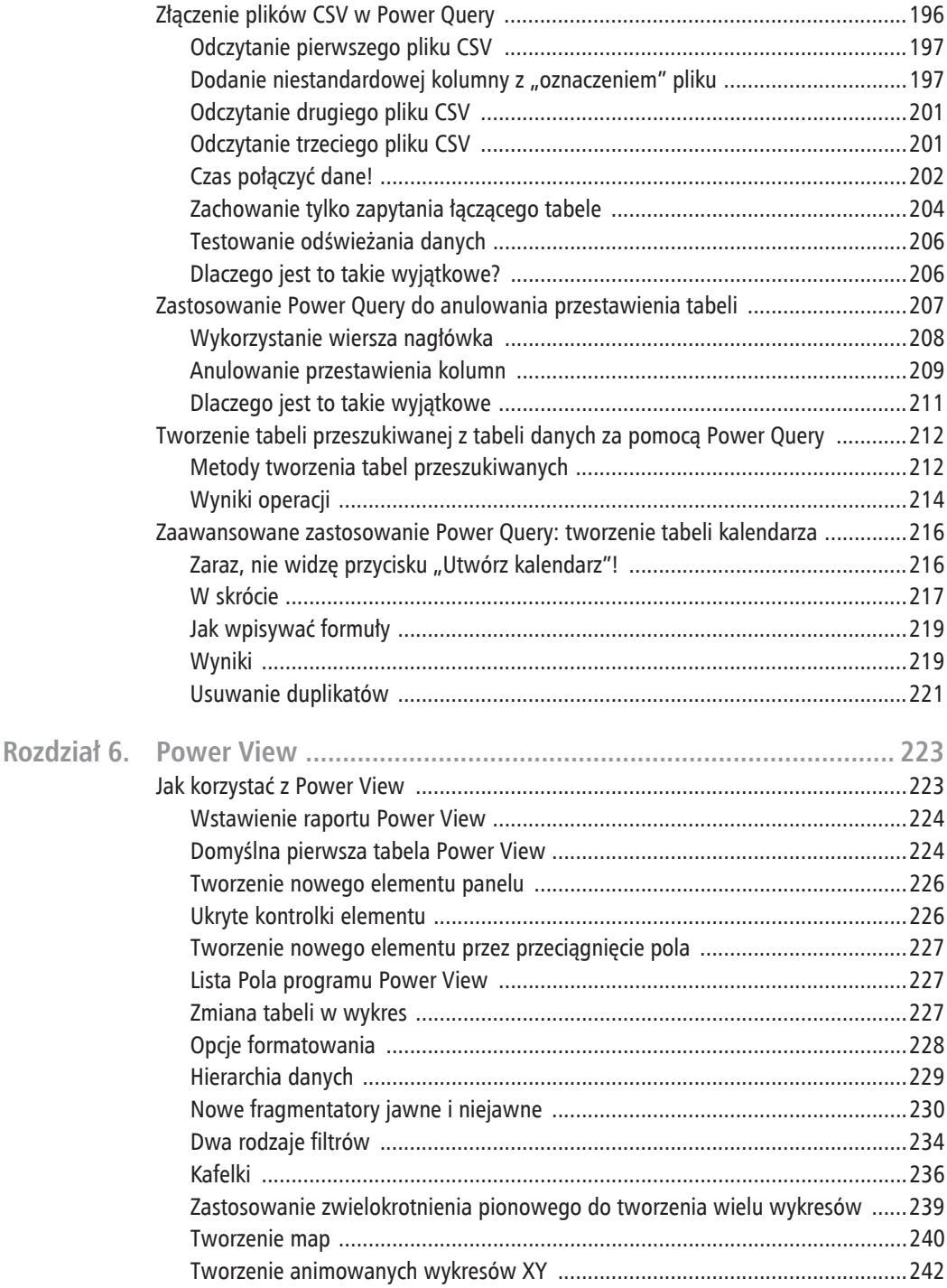

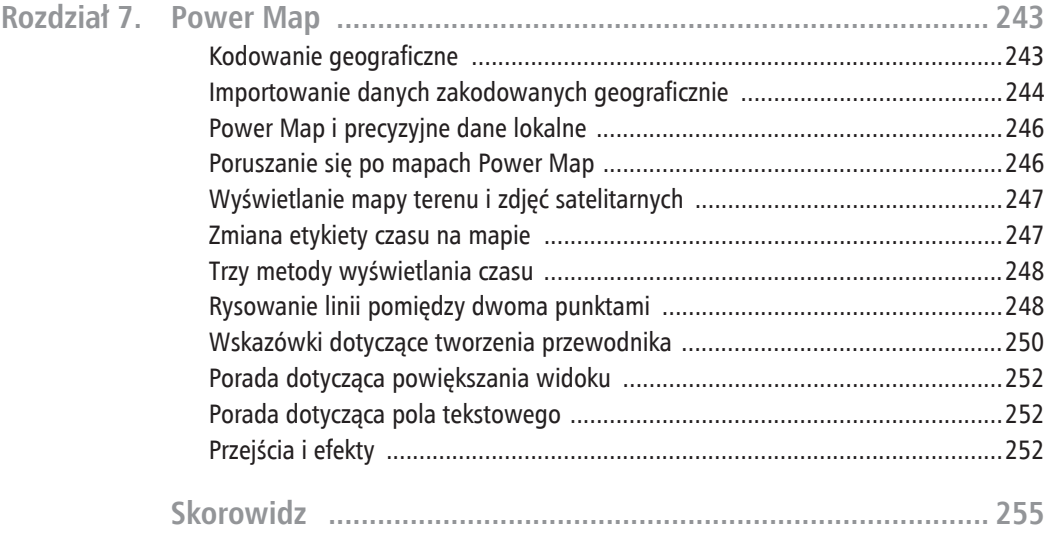

#### 12 Power Pivot dla Excela. Zaawansowane możliwości

### **Rozdziaï 3**

# **NajczÚstsze wyzwania zwiÈzane z kolumnami obliczeniowymi**

Od lat powtarzamy, że kolumny obliczeniowe nie stanowią o przewadze dodatku Power Pivot nad zwykłymi funkcjami Excela. Z pewnością jednak możliwość tworzenia kolumn obliczeniowych w tabelach zawierających ponad milion wierszy jest istotna. Definiowaliśmy kolumny obliczeniowe w tabelach o ponad 100 *milionach* wierszy. A to już jest coś.

Ale jeżeli pominie się tę jedną nową cechę, wtedy okaże się, że kolumny obliczeniowe w dodatku Power Pivot nie pozwalają na zrobienie niczego więcej niż to, co można osiągnąć w zwykłym Excelu. W końcu ta funkcjonalność dodatku Power Pivot umożliwia utworzenie nowej kolumny zapełnionej jakimiś wartościami — tak samo jak w Excelu.

Pola obliczeniowe natomiast z całą pewnością wyposażą Cię w narzędzie pozwalające uzyskać zdecydowanie bardziej elastyczne, przejrzyste i użyteczne rezultaty niż te uzyskane za pomocą zwykłego Excela. Jeśli chodzi o formuły Power Pivot, to pola obliczeniowe są ich główną atrakcją, a kolumny obliczeniowe jeszcze bardziej zwiększają ich znaczenie.

Kolumny obliczeniowe w dodatku Power Pivot w większym stopniu niż pola obliczeniowe wymagają od doświadczonych użytkowników Excela zmiany przyzwyczajeń. Brak adresacji typu "A1" w formuïach DAX jest bardziej widoczny w kolumnach niĝ w polach obliczeniowych, co często irytuje nowicjuszy. ("W Excelu to jest takie proste, a nie można tego zrobić w Power Pivot").

#### **UWAGA**

Opisane kłopoty pojawiają się w chwili, gdy pierwszy raz trzeba w formule odwołać się do jednej lub kilku wartości znajdujących się w innym niż bieżący wierszu tabeli. W praktyce w każdym innym przypadku kolumny obliczeniowe Power Pivot są w prostsze w obsłudze niż zwykłe kolumny z funkcjami w Excelu, ponieważ składnia formuł wykorzystuje nazwy kolumn. Na przykład obliczenia w ramach bieżącego wiersza są dziecinnie proste, ale coś, co my nazywamy "obliczeniami krzyżowymi", wymaga już pewnej gimnastyki umysłowej.

Ale ja (Rob) odwiedziłem już "krainę problemów z obliczeniami krzyżowymi". Moja miłość do kolumn obliczeniowych Power Pivot rosła w miarę upływu czasu nawet w przypadku obliczeń krzyżowych. Dlatego celem tego rozdziału jest pomóc Ci w szybkim dotarciu do szczęśliwego koñca tej drogi.

### Podręcznik do kolumn obliczeniowych dla specjalisty od Excela

Jeżeli jesteś specjalistą od Excela usiłującym opanować kolumny obliczeniowe w dodatku Power Pivot, napotkasz na swej drodze kilka przeszkód, o które możesz się potknąć. W Excelu dostępnych jest około 400 różnych funkcji. Tylko jedną piątą tych funkcji znajdziesz w Power Pivot, ale za to jest to grupa zdecydowanie najlepszych funkcji. Jeżeli chcesz użyć MID(), LEFT(), RIGHT(), IF() lub innej popularnej funkcji, nic nie stoi na przeszkodzie... Będą działać zgodnie z oczekiwaniami.

### Osobliwości funkcji TEXT() i FORMAT()

Niektóre funkcje działają tak samo w dodatku Power Pivot, jak i w Excelu, jednak jest kilka wyjątków. Funkcja TEXT() (w wersji polskiej TEKST()) w Excelu przydaje się do konwersji dat na nazwy miesięcy lub dni tygodnia i na pewno będziesz chciał z niej korzystać. Jednak z jakiegoś powodu zespół rozwijający dodatek Power Pivot postanowił do powyższych celów przeznaczyć funkcję VBA F0RMAT(), a nie TEXT(). Lubimy żartować, że jest to zwykła literówka — zamiast T-E-X-T wyszło F-O-R-M-A-T, ale w rzeczywistości te dwie funkcje istotnie różnią się między sobą.

Jeżeli zazwyczaj w Excelu używasz funkcji = TEKST (A2, "MMMM"), to w Power Pivot przekłada się ona na =F0RMAT([Data]; "MMMM"). Obie funkcje jako argument przyjmują pole z datą i zwracają nazwę miesiąca, na przykład "styczeń".

Funkcja F0RMAT () dopuszcza dwa kody formatu, których nie obsługuje funkcja TEXT (). Na przykład wartość Q powoduje zwrócenie numeru kwartału (od 1 do 4), a WW numeru tygodnia (od 1 do 52). Te różnice stanowią o przewadze funkcji FORMAT() nad TEXT(), ale osoba niewtajemniczona może o tym nie wiedzieć.

### Gdzie jest funkcja WYSZUKAJ.PIONOWO()?

Funkcją numer jeden dla specjalistów od Excela jest WYSZUKAJ.PI0N0W0(). Nie jest ona dostępna w Power Pivot z ważnego powodu: w większości przypadków nie jest potrzebna! Relacje umożliwiają połączenie pól tabeli A z polami tabeli B bez konieczności "scalania" obu tabel. Jednak w przypadku, gdy w kolumnie obliczeniowej naprawdę potrzebne jest umieszczenie odwołania do innej tabeli, Power Pivot oferuje kilka doskonałych funkcji, na przykład RELATED() (opisaną w książce DAX Formula for Power Pivot) i LOOKUPVALUE() (opisaną w tym rozdziale).

### Nie można wskazać kolumny za pomocą klawiszy strzałek

Nie ma na to sposobu. Specjaliści od Excela powinni być wdzięczni Robowi Colliemu za to, że pracował w zespole rozwijającym dodatek Power Pivot. Ale Rob jest młody. Młodsi specjaliści od Excela tworzą formuły, klikając kolumny myszą, inni w całości je wpisują. Starsi specjaliści często wskazują kolumnę za pomocą klawiszy strzałek. Ta technika pochodzi jeszcze z czasów programu Lotus 1-2-3. Na przykład chcąc wpisać w komórce E2 formułę =B2\*C2/D2, możesz użyć tej techniki w następujący sposób: naciśnij klawisz =, następnie strzałkę w lewo, strzałkę w lewo, strzałkę w lewo, \*, strzałkę w lewo, strzałkę w lewo, /, strzałkę w lewo, *Enter*. Opis brzmi strasznie, ale gdy już się opanuje tę technikę, okazuje się ona bardzo szybka. Na naszych seminariach 70% uczestników używa myszy,  $10\%$  wpisuje formuły w całości, a  $20\%$  korzysta z klawiszy strzałek. Siatka w oknie Power Pivot pozwala korzystać z myszy lub wpisywać formuły ręcznie, ale nie umożliwia użycia sposobu z klawiszami strzałek.

### **Sumy poĂrednie w kolumnach obliczeniowych i funkcja EARLIER()**

Załóżmy, że masz bardzo prostą tabelę, na przykład taką:

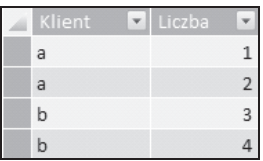

### **Rysunek 3.1.**

Chcesz do niej dodać trzecią kolumnę zawierającą sumę wartości dla każdego klienta:

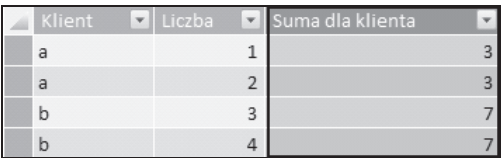

### **Rysunek 3.2.**

Tak wygląda formuła w trzeciej kolumnie obliczeniowej:

```
=CALCULATE(SUM(Tabela[Liczba]);
             FILTER(Tabela; Tabela[Klient]=EARLIER(Tabela[Klient]))
\overline{\phantom{a}}
```
Jeżeli nie znasz dokładnie kontekstu wiersza (opisanego dwa akapity dalej), postępuj po prostu według przedstawionego schematu i dodaj trzecią kolumnę. Proponujemy, aby początkujący użytkownicy wykorzystali powyższą formułę jako wzorzec, podstawiając w nim nazwy własnych tabel i kolumn. Później można przejść dalej, nie przejmując się niewiedzą o tym, co naprawdę zostało zrobione. Nie szkodzi. Masz na to nasze pozwolenie i zachętę, szczególnie na początku.

A poważnie, możesz przejść do następnej sztuczki opisanej w tym rozdziale. Musisz tylko przeczytać pozostałą część tego podrozdziału, jeżeli zdecydujesz się osiągnąć wyższy stopień wtajemniczenia.

O, jednak tu jesteś? Zatem dobrze, oto wyjaśnienie, o co chodzi w kolumnie obliczeniowej z sumami pośrednimi. Ponieważ tabela ma cztery wiersze, formuła w kolumnie obliczeniowej musi być "uruchomiona" cztery razy — po jednym razie dla każdego wiersza, w którym będzie umieszczony wynik (w tym przypadku będą to liczby 3, 3, 7 i 7, jak na rysunku 3.2). W każdym z tych czterech kroków odwołanie do kolumny zostanie przekształcone na wartość zapisaną we wskazanej kolumnie i w "bieżącym" wierszu. Tak więc na przykład w drugim wierszu tabeli odwołanie Tabela [Liczba] zwróci wartość 2, zgodnie z oczekiwaniami.

Jeżeli opis wydaje się skomplikowany, chcielibyśmy pokazać, że nie ma tu nic skomplikowanego, ponieważ przedstawiony proces przebiega dokładnie tak, jak się tego oczekuje. Załóżmy teraz, że tworzysz kolejną kolumnę obliczeniową, tym razem zawierającą następującą formułę:

```
=CONCATENATE(Tabela[Klient]; Tabela[Liczba])
```
Otrzymasz oczywiście dokładnie to, czego oczekujesz:

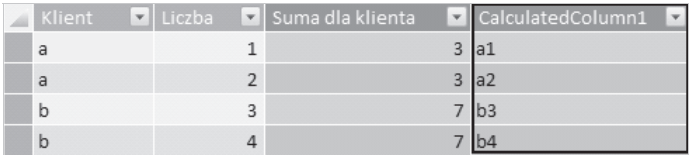

### **Rysunek 3.3.**

Jest tak dlatego, że w każdym z czterech "kroków" wykonywanych w kolumnie obliczeniowej (po jednym kroku na każdy wiersz) odwołanie do kolumny jest z zasady ograniczone do bieżącego wiersza. Byłoby dość dziwne, gdyby w pierwszym wierszu odwołanie do kolumny [Liczba] zwróciło wartość 2. Oczywiście oczekujemy, że zwrócona zostanie wartość 1.

Ponieważ formuła w kolumnie obliczeniowej wyliczana jest jeden raz dla każdego wiersza, istnieje wymyślny termin na określenie koncepcji "bieżącego wiersza w każdym kroku". Jest to *kontekst* wiersza. Gdybyśmy użyli tego terminu w opisie przedstawionego wcześniej prostego procesu, brzmiaïoby to tak: "podczas wyliczania kolumny obliczeniowej w czterowierszowej tabeli mechanizm DAX analizuje cztery różne konteksty wiersza i wylicza formułę jeden raz dla każdego kontekstu". Jak na razie wygląda to nieźle, prawda? Teraz weź głęboki wdech i powoli wypuść powietrze…

Problem polega na tym, że formuła w kolumnie Suma dla klienta zawiera funkcję FILTER(), która jest dość podstępna. Formuła w kolumnie obliczeniowej jest wyliczana jeden raz w każdym kontekście wiersza, a funkcja FILTER('Tabela', ...) dodatkowo za każdym razem przegląda wszystkie wiersze w tabeli, zupełnie tak samo jak formuła!

Jedna z kluczowych, charakterystycznych cech funkcji FILTER() polega na pomijaniu kontekstu wiersza w kolumnie obliczeniowej i operowaniu na całej tabeli. Może to być mylące (na początku), ale też wspaniałe (gdy zrozumiesz jej działanie).

Ponieważ tabela ma cztery wiersze, za każdym razem, gdy wyliczana jest funkcja FILTER('Tabela', ...), wykonywane są cztery osobne kroki. W każdym kroku funkcja sprawdza wiersz i pyta: "Hej, mam uwzględnić ten wiersz czy go odrzucić?".

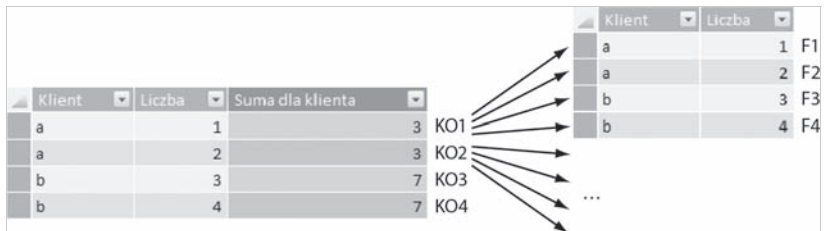

W sumie podczas tworzenia kolumny obliczeniowej jest więc wykonywanych 16 kroków:

### **Rysunek 3.4.**

Na powyĝszym rysunku symbol *KO1* oznacza "kontekst pierwszego wiersza, w którym wykonywana jest formuła kolumny obliczeniowej", *F1* natomiast oznacza "kontekst pierwszego wiersza, w którym wykonywana jest funkcja FILTER()".

Możesz sobie wyobrazić "nazwy" wszystkich 16 kontekstów, w których wykonywana jest formuła z kolumny obliczeniowej. Nazwy mają postać *KO1/F1*, *KO1/F2* itd. aż do *KO4/F3* i *KO4/F4*. (Te nazwy są zupełnie nieoficjalne. Konteksty w formułach DAX nie mają swoich nazw. Używamy ich tylko na potrzeby niniejszego opisu).

Są zatem cztery "konteksty wierszy dla kolumn obliczeniowych", a wewnątrz każdego z nich są schowane cztery "konteksty wierszy dla funkcji FILTER $(y - j$ est to zewnętrzna i wewnętrzna pętla z czterema kontekstami wierszy każda.

Teraz wewnątrz funkcji FILTER() wykonywane jest "podstawowe" odwołanie do kolumny zgodnie z kontekstem wiersza z funkcją, a nie z kolumną obliczeniową. Czy to jest zrozumiałe? Wewnątrz funkcji FILTER() odwołanie do kolumny 'Tabela' [Klient] jest realizowane zgodnie z "wewnętrzną" pętlą odliczającą konteksty wierszy *F1*, *F2* itd., z całkowitym pominięciem "zewnętrznej" pętli odliczającej konteksty *KO1* itd.! (Pamiętaj, że funkcja FILTER() musi sprawdzić każdy wiersz w tabeli, aby ocenić, czy ma go uwzględnić w obliczeniach, czy odrzucić). Dlatego nawet gdy formuła jest wyliczana w "zewnętrznym" kontekście *KO2* (w którym [Klient]="a"), to "podstawowe" odwołanie do kolumny 'Tabela' [Klient] wewnątrz funkcji FILTER() niekiedy spowoduje, że zwrócona zostanie wartość "b" — w kontekstach *KO2/F3* i *KO2/F4*.

W jaki sposób wewnątrz funkcji FILTER() można "cofnąć się" do zewnętrznej pętli w celu sprawdzenia wartości pola [Klient] w kontekście *KO2? Korzystając z funkcji EARLIER*()! W skrócie, funkcja ta działa następująco: "podczas odczytywania wartości w określonej kolumnie wyjdź poza bieżący kontekst wiersza i wejdź w kontekst zewnętrzny (wcześniejszy, ang. *earlier*)". Jak się przekonasz, równie często będziemy używać funkcji EARLIER(), jak i CURRENTROW() (bieżący wiersz). Funkcje te użyte w funkcji FILTER()w kolumnie obliczeniowej umożliwiają odczytywanie wartości z każdego wiersza w tabeli i porównanie ich z wartościami z bieżącego wiersza. W ten sposób możesz wziąć jeden wiersz tabeli, a następie przejrzeć wszystkie pozostałe, pytając "Hej, jesteście podobni do tego wiersza? Jeżeli tak, chcę was policzyć".

Poza tym może (choć bardzo rzadko) wystąpić sytuacja, w której będą użyte więcej niż dwie zagnieżdżone pętle odliczające konteksty wierszy. Dlatego funkcja EARLIER() ma opcjonalny drugi argument Number do określenia liczby "zewnętrznych" pętli, poza które chcesz wyjść. Jeżeli pominiesz ten argument, zostanie przyjęta domyślna wartość 1. Jest to też powód, dla którego istnieje również funkcja EARLIEST(). Jej przeznaczeniem jest wyjście do *najbardziej* zewnętrznego kontekstu wiersza, bez względu na to, jak głęboko pętle będą zagnieżdżone.

#### **UWAGA**

Do chwili pisania tej książki Twoi drodzy autorzy nigdy nie musieli wychodzić dalej niż jeden krok na zewnątrz pętli i dlatego też nigdy nie używali argumentu Number funkcji EARLIER() ani funkcji EARLIEST(). Jak dotąd nawet nie odczuliśmy potrzeby, aby tak robić.

Dawno temu, gdy używałem (ja, Bill) dodatku Power Pivot w firmie Data Analyst, desperacko próbowałem wymyślić przykład zastosowania funkcji EARLIER() lub EARLIEST(). Dzisiaj, po kilku latach, używamy funkcji EARLIER() w zasadzie tylko z funkcją SUMIF(), co jest bardzo proste i przydatne.

### **Odwoïania do poprzedniego wiersza i temu podobne obliczenia**

Oto bardzo często zadawane pytanie w świecie kolumn obliczeniowych: "Jak odwołać się do wiersza umieszczonego tuĝ »nad« danym wierszem"?

Na przykład jak utworzyć kolumnę obliczeniową taką jak przedstawiona niżej?

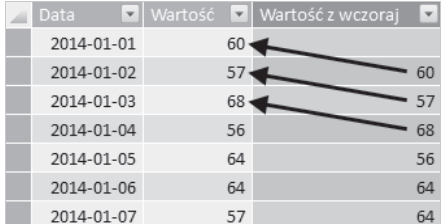

### **Rysunek 3.5.**

Jak to zwykle bywa, odpowiedź jest bardzo podobna do tej z omówionego przed chwilą przykładu z sumami pośrednimi:

```
=CALCULATE(SUM('PatrzącWstecz'[Wartość]);
          FILTER('PatrzącWstecz';
                 'PatrzącWstecz'[Data] = EARLIER('PatrzącWstecz'[Data])-1
)\overline{\phantom{a}}
```
W rzeczywistości jedyna różnica polega na wykonaniu działania –1 na końcu trzeciego wiersza formuly!

Zwróć uwagę na następujące kwestie:

- $\blacksquare$  Kolejność sortowania tabeli nie ma wpływu na wynik formuły. Przedstawiona formuła wyszukuje wiersz (wiersze), w którym wartość w kolumnie Data jest wcześniejsza o jeden dzień niż data w bieżącym wierszu, a następnie sumuje wartości z kolumny Wartość.
- $\Box$  Jeżeli chcesz sięgnąć do następnego, a nie poprzedniego wiersza (wierszy), zmień działanie  $z - 1$  na  $+1$ .
- Analogicznie, jeżeli chcesz cofnąć się o tydzień, zmień –1 na –7.
- $\Box$  Opisana technika sprawdza się również w przypadku kolumn zawierających inne dane niż daty. Jeżeli w tabeli znajduje się na przykład kolumna NumerMiesiąca, odjęcie od niej wartości 1 także jest możliwe.
- $\Box$  Często zamiast kolumny obliczeniowej takiej jak powyższa lepiej jest utworzyć pole obliczeniowe. Jednak dokïadne omówienie tego zagadnienia wykracza poza zakres niniejszej książki. (Przykłady użycia takiego pola znajdziesz w dalszej części tego rozdziału i w rozdziale 4.).
- $\blacksquare$  Sytuacje, w których potrzebne są kolumny obliczeniowe, na pewno się zdarzają, dlatego została tu opisana ta technika.

### **Odwołania do wierszy "z zakresu" bieĝÈcego wiersza**

Czytając opis powyższej sztuczki, zapewne dziwiłeś się, dlaczego w formule została użyta funkcja SUM(), skoro trzeba było sięgnąć tylko do poprzedniego wiersza. Cóż, dodatek Power Pivot "nie dowierza", że przy użyciu funkcji FILTER() chcesz znaleźć tylko jeden wiersz. Zawsze przyjmuje, że wyszukanych ma być więcej wierszy. Z tego też powodu zawsze wymagane jest użycie funkcji agregującej, na przykład SUM(). Oczywiście jeżeli znajdowany jest tylko jeden wiersz, to wybór funkcji agregującej często nie ma znaczenia. Wszystkie funkcje takie jak SUM(), AVERAGE(), MAX() itp. zwrócą ten sam wynik.

Przyjrzyjmy się kilku przykładom. Zauważ, że w tabeli przedstawionej poniżej znajdują się wiersze zawierające tę samą datę:

| Data       | Wartość |
|------------|---------|
| 2014-01-01 | 54      |
| 2014-01-01 | 67      |
| 2014-01-01 | 50      |
| 2014-01-02 | 51      |
| 2014-01-02 | 55      |
| 2014-01-02 | 63      |
| 2014-01-03 | 65      |
| 2014-01-03 | 60      |
| 2014-01-03 | 53      |

**Rysunek 3.6.**

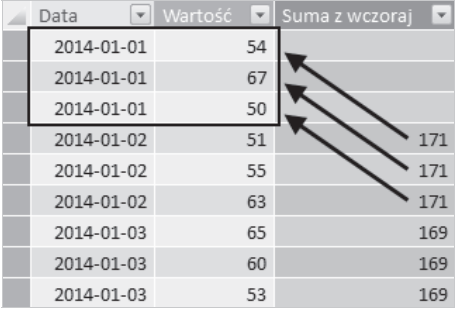

Poniżej widać sumy z poprzedniego dnia:

### Rysunek 3.7.

Formuła użyta w tej tabeli jest dokładnie taka sama jak w poprzedniej sztuczce. Zmieniona została jedynie nazwa tabeli:

```
=CALCULATE(SUM('WieleWartości' [Wartość]);
             FILTER('WieleWartości';
                     'WieleWartości' [Data] = EARLIER ('WieleWartości' [Data]) -1
                    \mathcal{E}\mathcal{E}
```
A tu jest przykład sumy ruchomej uwzględniającej bieżącą datę:

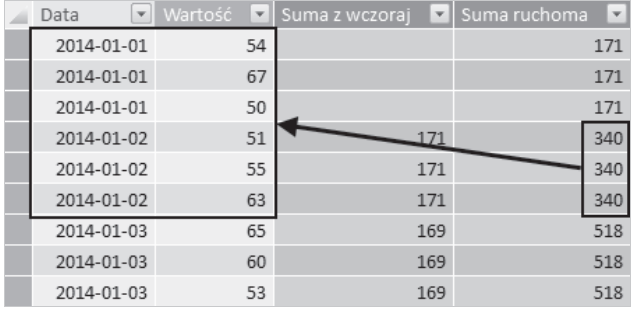

#### Rysunek 3.8.

Formuła wygląda jak niżej:

```
=CALCULATE(SUM('WieleWartości'[Wartość]);
            FILTER('WieleWartości';
                    'WieleWartości'[Data] <= EARLIER('WieleWartości'[Data])
                  \mathcal{E}\big)
```
#### UWAGA

Aby wykluczyć z obliczeń wiersze z bieżącą datą, zmień operator <= na <.

Idąc dalej tym tropem, poniżej przedstawiamy trzydniową sumę ruchomą obejmującą bieżący, poprzedni i następny dzień:

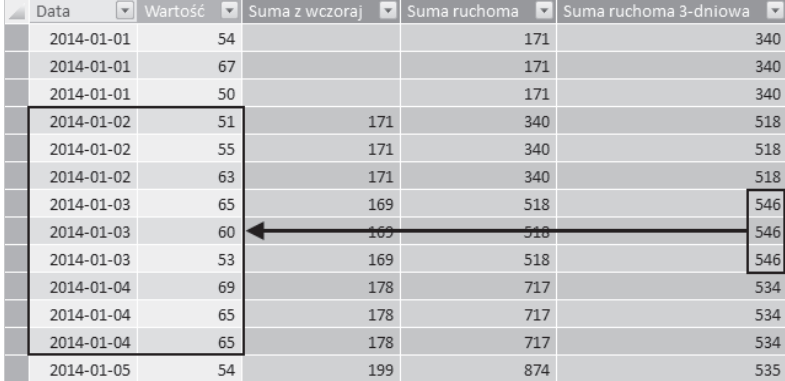

#### **Rysunek 3.9.**

A tak wygląda formuła:

```
=CALCULATE(SUM('WieleWartości'[Wartość]);
          FILTER('WieleWartości';
                 'WieleWartości'[Data] >= EARLIER('WieleWartości'[Data])-1 &&
                'WieleWartości'[Data] <= EARLIER('WieleWartości'[Data])+1<br>)
)\overline{\phantom{a}}
```
#### **UWAGA**

Oczywiście możesz zamienić funkcję SUM() na przykład na MAX() i wyszukać wartość z "najlepszego" spośród trzech dni. Przypomnijmy jednak jeszcze raz: często, chociaż nie zawsze, zamiast tworzyć kolumny obliczeniowe takie jak powyższe, lepiej jest utworzyć pole obliczeniowe.

### **Krzyĝowe przeszukiwanie tabel: funkcja LOOKUPVALUE() i inne techniki**

Wszystkie przykłady opisane dotąd w tym rozdziale dotyczą przeszukiwania wierszy tej samej tabeli. Ale co zrobić, jeżeli trzeba pobrać wartości z innych tabel? Przyjrzyjmy się przykładowemu problemowi. Mamy zatem tabelę Sprzedaż:

| Data         | Produkt <b>D</b> Liczba | $\mathbf v$ |
|--------------|-------------------------|-------------|
| 2014-01-01 A |                         | 37          |
| 2014-01-01 B |                         | 47          |
| 2014-01-01 A |                         | 46          |
| 2014-01-01 B |                         | 41          |
| 2014-01-02 A |                         | 45          |
| 2014-01-02 B |                         | 20          |
| 2014-01-02 A |                         | 36          |
| 2014-01-02 B |                         | 27          |
| 2014-01-03 A |                         | 38          |
| 2014-01-03 B |                         | 41          |
| 2014-01-03 A |                         | 30          |
| 2014-01-03 B |                         | 38          |

**Rysunek 3.10.**

#### **UWAGA**

Tabela Sprzedaż zawiera wiele wierszy z takimi samymi parami wartości w kolumnach Data i Produkt.

Jest również tabela Ceny:

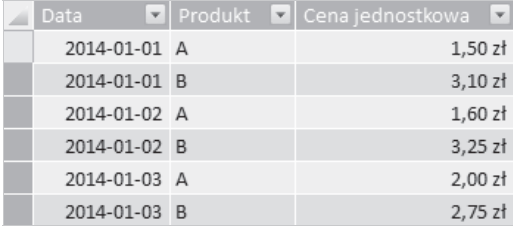

**Rysunek 3.11.**

#### **UWAGA**

W tabeli Ceny jest tylko jeden wiersz z daną parą wartości w kolumnach Data i Produkt.

Teraz chcemy w kolumnie obliczeniowej w tabeli Sprzedaż uwzględnić odpowiednią wartość pola Cena jednostkowa z tabeli Ceny.

"Najprostszym" rozwiązaniem byłoby użycie funkcji RELATED(). Jeżeli pomiędzy tymi dwiema tabelami jest utworzona relacja, to sytuacja wygląda całkiem nieźle. Ale niestety, w tym przypadku nie ma relacji. Co więcej, nie ma kolumny, której można byłoby użyć do jej utworzenia. Aby utworzyć relację, trzeba zdefiniować nowe kolumny w obu tabelach (Sprzedaż i Ceny) zawierające złączone wartości z kolumn Data i Produkt. Potem, używając tych "hybrydowych" kolumn, będzie można utworzyć relację. Ten sposób wymaga mnóstwa pracy. Ponadto utworzenie kolumny obliczeniowej powoduje, że znacznie powiększa się rozmiar pliku, szczególnie jeżeli łączone tabele są duże.

Poniżej natomiast przedstawiona jest formuła umożliwiająca odczytanie wartości z kolumny Cena jednostkowa bez uprzedniego tworzenia relacji:

```
=LOOKUPVALUE(Ceny[Cena jednostkowa];
            Ceny[Data]; 'Sprzedaż'[Data]; Ceny[Produkt]; 'Sprzedaż'[Produkt])
```
Formuła jest bardzo prosta. Pierwszy argument funkcji L00KUPVALUE () określa kolumnę, z której chcesz odczytywać wartości. Następnie wskazywana jest para kolumn — najpierw z tabeli "źródłowej" i odpowiadająca jej kolumna z tabeli "docelowej". Praktycznie można wskazać dowolną liczbę par kolumn. I to działa:

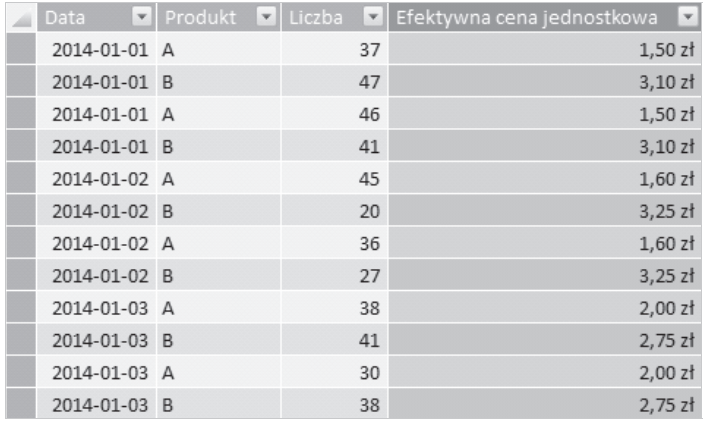

**Rysunek 3.12.**

### **Co siÚ stanie, jeĝeli funkcja LOOKUPVALUE() znajdzie wiÚcej niĝ jednÈ wartoĂÊ?**

Tak, to dobre pytanie. Aby sprawdzić, jak to wygląda w praktyce, umieść w tabeli Ceny jeszcze jeden wiersz z produktem A i datą 1 stycznia. Tym razem wprowadź taką samą cenę (1,50 zł) jak w oryginalnym wierszu:

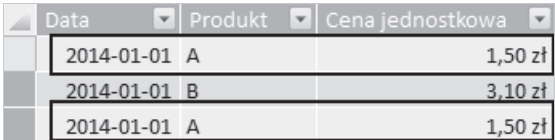

**Rysunek 3.13.**

Następnie sprawdź zawartość kolumny obliczeniowej z funkcją LOOKUPVALUE():

| Data<br>$\overline{\mathbf{v}}$ | Produkt<br>$\vert \mathbf{v} \vert$ | Liczba<br>$\overline{\mathbf{v}}$ | $\overline{\mathbf{v}}$<br>Efektywna cena jednostkowa |
|---------------------------------|-------------------------------------|-----------------------------------|-------------------------------------------------------|
| 2014-01-01 A                    |                                     | 37                                | $1,50$ zł                                             |
| 2014-01-01 B                    |                                     | 47                                | $3,10$ zł                                             |
| 2014-01-01 A                    |                                     | 46                                | $1,50$ zł                                             |
| 2014-01-01 B                    |                                     | 41                                | $3,10$ zł                                             |
| 2014-01-02 A                    |                                     | 45                                | $1,60$ zł                                             |
| 2014-01-02 B                    |                                     | 20                                | $3,25$ zł                                             |
| 2014-01-02 A                    |                                     | 36                                | $1,60$ zł                                             |
| 2014-01-02 B                    |                                     | 27                                | $3,25$ zł                                             |
| 2014-01-03 A                    |                                     | 38                                | $2,00$ zł                                             |
| 2014-01-03 B                    |                                     | 41                                | $2,75$ zł                                             |
| 2014-01-03 A                    |                                     | 30                                | $2,00$ zł                                             |
| 2014-01-03 B                    |                                     | 38                                | $2,75$ zł                                             |

**Rysunek 3.14.**

A to dopiero, to i tak działa! Fajnie, formuła wykryła, że mimo iż znalazła kilka wierszy, wszystkie zwróciły tę samą wartość (1,50 zł), dzięki czemu nie wystąpił błąd. Wyrazy uznania dla programistów za dobrą robotę!

Jeżeli cofniesz się i zmienisz wartość w "nowym" wierszu na 1,60 zł, co spowoduje konflikt wartości, wtedy rzeczywiście pojawi się bład:

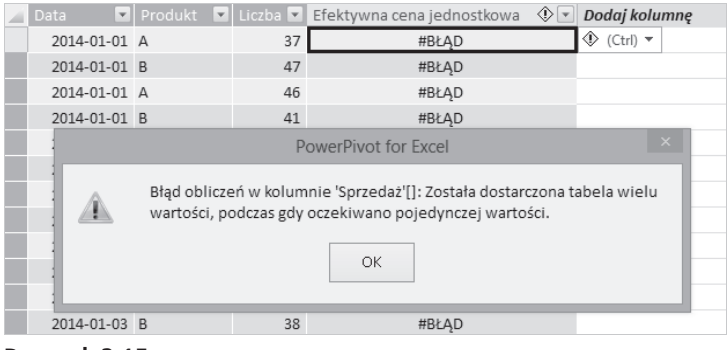

**Rysunek 3.15.**

### **A jeĝeli funkcja LOOKUPVALUE() nie speïni Twoich oczekiwañ?**

A jeżeli poprzedni przykład z dwoma wierszami w tabeli Ceny z tą samą parą Data/Produkt, ale różną ceną, będzie jak najbardziej uzasadniony? Co wtedy trzeba zrobić? Cóż, trzeba wrócić do naszych starych znajomych, czyli funkcji CALCULATE() i FILTER():

```
=CALCULATE(AVERAGE(Ceny[Cena jednostkowa]);
               FILTER(Ceny;
                     Ceny[Data]='Sprzedaĝ'[Data] &&
                    Ceny[Produkt]='Sprzedaż'[Produkt]
 )
)
```
Funkcje działają niezawodnie:

|              |         |    |                                     |              | Średnia z 1,50 zł i 1,60 zł          |
|--------------|---------|----|-------------------------------------|--------------|--------------------------------------|
| Data         | Produkt |    | Liczba E Efektywna cena jednostkowa | $\bigcirc$ + | Efektywna średnia cena jedn <b>V</b> |
| 2014-01-01 A |         | 37 | #BŁAD                               |              | $1,55$ zł                            |
| 2014-01-01 B |         | 47 | #BŁAD                               |              | $3,10$ zł                            |
| 2014-01-01 A |         | 46 | #BŁAD                               |              | $1,55 z$ ł                           |
| 2014-01-01 B |         | 41 | #BŁAD                               |              | $3,10$ zł                            |
| 2014-01-02 A |         | 45 | #BŁAD                               |              | $1,60$ zł                            |
| 2014-01-02 B |         | 20 | #BŁAD                               |              | $3,25$ zł                            |
| 2014-01-02 A |         | 36 | #BŁĄD                               |              | $1,60$ zł                            |
| 2014-01-02 B |         | 27 | #BŁAD                               |              | $3,25$ zł                            |
| 2014-01-03 A |         | 38 | #BŁAD                               |              | 2,00 zł                              |
| 2014-01-03 B |         | 41 | #BŁAD                               |              | 2,75 z                               |
| 2014-01-03 A |         | 30 | #BŁAD                               |              | $2,00$ zł                            |
| 2014-01-03 B |         | 38 | #BŁAD                               |              | $2,75$ zł                            |

**Rysunek 3.16.**

#### **UWAGA**

Jako pierwszego argumentu funkcji CALCULATE() nie musisz używać funkcji AVERAGE(). Możesz zastosować MIN(), MAX(), SUM() lub dowolną inną funkcję agregującą. W przypadkach "wielodopasowań" Twój wybór funkcji agregującej oczywiście ma bardzo istotne znaczenie.

Teraz przyjrzyjmy się kilku podobnym, ale bardziej złożonym przypadkom, które spotyka się od czasu do czasu.

### **Przeszukiwanie danych na podstawie daty poczÈtkowej i koñcowej**

Tematem niniejszego rozdziału są najczęstsze wyzwania, a opisany niżej problem całkowicie się do nich kwalifikuje. Poniżej przedstawiona jest tabela zawierająca mnóstwo danych:

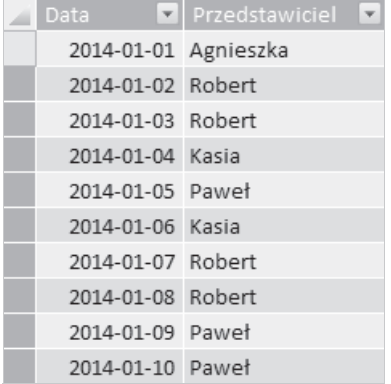

#### **Rysunek 3.17.**

Oprócz tego jest jeszcze innego rodzaju tabela z cenami. Tabela Ceny2 nie podaje cen z kaĝdego dnia osobno, ale zawiera kolumny Początek i Koniec określające przedziały czasu, w których obowiązywała podana cena:

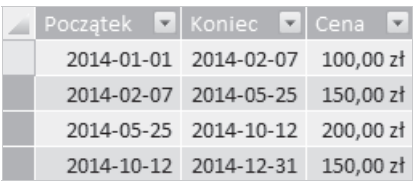

#### **Rysunek 3.18.**

Aby w tabeli Planowanie umieścić obowiązującą w danym dniu cenę, użyj następującej formuły:

```
=CALCULATE(MAX(Ceny2[Cena]);
           FILTER(Ceny2;
                 Ceny2[Początek] <= Planowanie[Data] &&
                 Ceny2[Koniec] >= Planowanie[Data]
)\overline{\phantom{a}}
```
Wynik wygląda tak:

|                  |                      | Zmiana ceny 7 lutego                  |                       |
|------------------|----------------------|---------------------------------------|-----------------------|
| Data             |                      | Przedstawiciel Cena efektywna (Ceny2) | $\check{\phantom{a}}$ |
| 2014-02-04 Paweł |                      | 100,00 zł                             |                       |
| 2014-02-05 Paweł |                      | 100,00 zł                             |                       |
| 2014-02-06 Paweł |                      | 100,00 zł                             |                       |
| 2014-02-07 Kasia |                      | 150,00 zł                             |                       |
|                  | 2014-02-08 Agnieszka | 150,00 zł                             |                       |
| 2014-02-09 Kasia |                      | 150,00 zł                             |                       |
|                  |                      |                                       |                       |

**Rysunek 3.19.**

Zmiana ceny 7 lutego jest poprawna. Zadanie wykonane.

### **Przeszukiwanie tylko na podstawie daty początkowej**

Załóżmy teraz, że mamy ten sam problem, ale tym razem tabela nie zawiera kolumny Koniec, jedynie kolumnę Początek. Przyjmijmy, że mamy tabelę Ceny3, która jest w rzeczywistości tabelą Ceny2 z usuniętą kolumną Koniec:

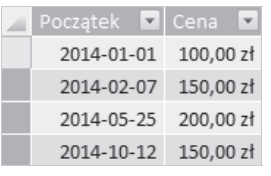

### **Rysunek 3.20.**

I co teraz? W zasadzie musisz znaleźć w tej tabeli "ostatni" wiersz, zawierający datę wcześniejszą lub taką samą jak bieżąca. Jest to dość trudne. Jeden ze sposobów polega na odtworzeniu w tabeli Ceny3 kolumny obliczeniowej Koniec, jak poniżej:

```
=CALCULATE(MIN([Początek]);
          FILTER(Ceny3;
               [Początek] > EARLIER([Początek])
) )-1
```
Wynik jest następujący:

| Początek <b>V</b> Cena <b>V</b> Koniec |                      |
|----------------------------------------|----------------------|
| 2014-01-01                             | 100,00 zł 2014-02-06 |
| 2014-02-07                             | 150,00 zł 2014-05-24 |
| 2014-05-25                             | 200,00 zł 2014-10-11 |
| 2014-10-12                             | 150,00 zł 1899-12-29 |

**Rysunek 3.21.**

Teraz, wyposażony z powrotem w kolumnę Koniec, możesz zastosować technikę opisaną w poprzedniej części niniejszego rozdziału. Jednak gwoli uzupełnienia poniżej przedstawiamy rozwiązanie problemu niewymagające odtwarzania kolumny Koniec. W tabeli Planowanie utwórz następującą kolumnę obliczeniową:

```
=CALCULATE(MAX(Ceny3[Cena]);
          TOPN(1;
              FILTER(Ceny3;
                    Ceny3[Początek] <= Planowanie[Data]
\, );
             Ceny3[Początek]
)\overline{\phantom{a}}
```
Powyższa kolumna obliczeniowa w ogóle nie odwołuje się do kolumny Koniec! Funkcja FILTER() odrzuca wszystkie wiersze z tabeli Ceny3 zawierające daty późniejsze niż bieżąca data Planowanie[Data], po czym funkcja T0PN() pobiera ostatni ze zwróconych wierszy! I oczywiście zwraca taki sam wynik jak w poprzednim przykładzie:

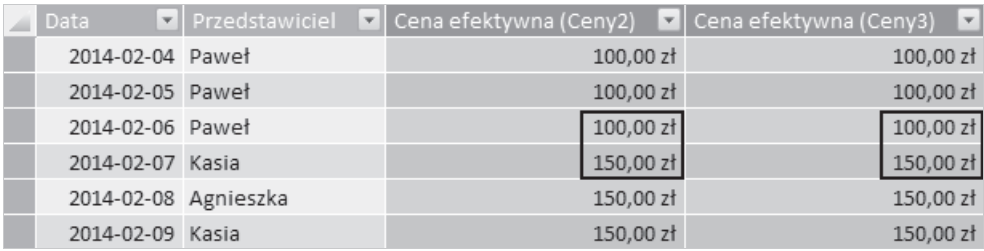

#### **Rysunek 3.22.**

#### **UWAGA**

Użycie funkcji FILTER() wewnątrz TOPN() może przyprawić Cię o ból głowy, co nam też się zdarzyło! "Normalnie" stosujemy funkcję FILTER() bezpośrednio w argumencie funkcji CALCULATE(), ale tutaj używamy jej w przypadku, gdy funkcja TOPN() wymaga podania tabeli. Jest to sytuacja, w której możesz przekonać się o istnieniu dwóch różnych, ale powiązanych ze sobą zastosowań funkcji takich jak FILTER() (czy też TOPN() i DATESYTD()) w formułach DAX. Ich przeznaczeniem jest filtrowanie danych (gdy zostaną użyte bezpośrednio w argumencie funkcji CALCULATE()) lub zwrócenie tabeli (jeżeli zostaną użyte jako argument tablicowy innej funkcji).

Gdy już sobie to uświadomisz, zalecamy Ci opanowanie chichotu (czy też maniakalnego śmiechu). Jest to moment, w którym poczujesz niemal nieograniczoną siłę, i to nie tylko w kwestii kolumn obliczeniowych. W praktyce funkcje te okazują się jeszcze bardziej przydatne w polach obliczeniowych! Poczujesz moment, w którym to sobie uświadomisz, uwierz nam. Nie da się go nie zauważyć. Wszyscy w biurze odwrócą się i zaczną dziwnie Ci się przyglądać, ale Tobie będzie wszystko jedno.

W zasadzie, jeżeli chcesz kojarzyć wartości z różnych tabel, najlepiej jest zacząć od funkcji LOOKUPVALUE() (przy założeniu, że użycie funkcji RELATED() nie jest możliwe ani praktyczne). Jeżeli to się nie uda, zajmij się funkcjami CALCULATE() i FILTER() czy nawet takimi kombinacjami  $jak$  CALCULATE $(...,$  TOPN $(...,$  FILTER $(...))$ ).

#### **UWAGA**

Jest to temat, w którym "ruchomy obraz" jest wart więcej niż tysiąc obrazów albo milion słów. Chcemy uniknąć wypisywania w tym miejscu miliona słów, więc idźmy dalej. Jeżeli potrzebujesz obszerniejszych informacji na ten temat, weź udział w szkoleniu PowerPivotPro University, na którym znajdziesz ten i wiele innych tematów ilustrowanych i wyjaśnionych za pomocą animowanych prezentacji.

### **Sumowanie tabel danych w tabelach przeszukiwanych**

Oto inny często spotykany problem. Załóżmy, że mamy tę samą co wcześniej tabelę Sprzedaż, która nie jest powiązana z tabelą Produkty. Sprzedaż to tabela danych, a Produkty to tabela przeszukiwana.

#### **UWAGA**

Dokładne wyjaśnienie terminów *tabela danych* i *tabela przeszukiwana* jest zawarte w książce *DAX Formulas for Power Pivot* i na stronie *PowerPivotPro University* (w jęz. angielskim).

Zgodnie z przyjętą przez nas konwencją tabela przeszukiwana jest umieszczona w widoku diagramu powyĝej tabeli z danymi:

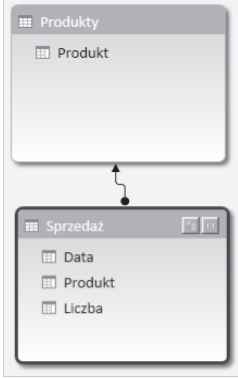

#### **Rysunek 3.23.**

A tak wyglądają obie tabele w widoku danych. Pierwsza z nich to tabela Produkty. Jest bardzo prosta, zawiera tylko dwa wiersze:

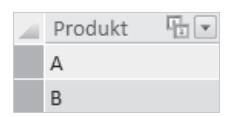

**Rysunek 3.24.**

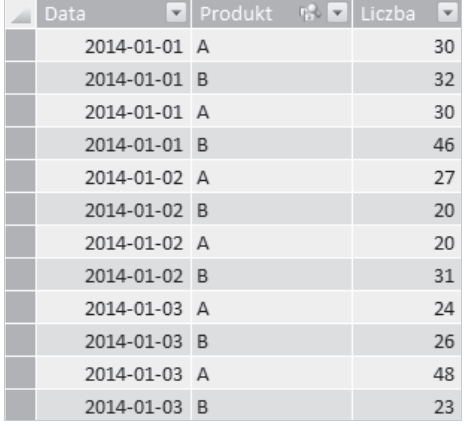

Dla przypomnienia, tak wygląda tabela Sprzedaż:

#### **Rysunek 3.25.**

W tabeli Produkty jest potrzebna kolumna Liczba sprzedanych sztuk, jak poniżej:

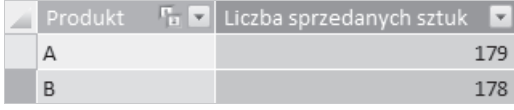

#### **Rysunek 3.26.**

Jest kilka sposobów na popełnienie błędu podczas tworzenia formuły i kilka sposobów na osiągnięcie celu. Poniżej przedstawiona jest jedna z poprawnych formuł:

```
=CALCULATE(SUM('Sprzedaĝ'[Liczba]))
```
Co takiego? Funkcja CALCULATE() tylko z jednym argumentem? O co tu chodzi? Na ten temat moglibyśmy rozpisać się na wiele stron. Albo możemy po prostu powiedzieć, że funkcja CALCULATE() pobiera kontekst wiersza i przekształca go w kontekst filtru. Tak brzmi "poprawne" wyjaśnienie, ale powtórzmy, to jest jeden z tych przypadków, w których musimy wybierać między milionem słów a animacją. Albo mówiąc językiem programistów, możemy potraktować ten przykład jako wzorzec i nie troszczyć się o to, co się dzieje w środku.

Nawiasem mówiąc, okazuje się, że w tym przypadku użyteczna może być również funkcja SUM() bez funkcji CALCULATE():

```
=SUM('Sprzedaĝ'[Liczba])
```
Tak wyglada wynik:

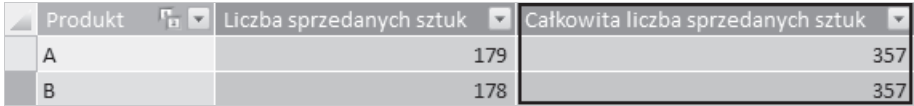

#### **Rysunek 3.27.**

Bardzo zgrabny sposób. Być może użyjesz czasami tej funkcji w mianowniku jakiegoś ułamka. Ponadto taka "surowa suma" *nie* opiera się na relacji między tabelami. Zawsze sumuje wartości ze wszystkich wierszy innej tabeli. (W praktyce często przydaje się nam funkcja MAX()użyta z kolumną z datami — patrz podrozdział "Najczęstsze wyzwania związane z kalendarzem" poniżej).

Do kompletu poniĝej przedstawiona jest pierwsza (prawidïowa) formuïa, napisana w inny sposób: =SUMX(RELATEDTABLE('Sprzedaĝ'); 'Sprzedaĝ'[Liczba])

Funkcja RELATEDTABLE() działa z definicji "odwrotnie" do funkcji RELATED(), ponieważ śledzi relacje w przeciwnym kierunku. Funkcja RELATED() zawsze kojarzy jeden wiersz z tabeli przeszukiwanej z jednym wierszem z tabeli danych, RELATEDTABLE() natomiast kojarzy wszystkie wiersze z tabeli danych na potrzeby agregacji danych w tabeli przeszukiwanej.

Zwróć uwagę, że powyższa formuła zwraca te same wyniki co pierwsza:

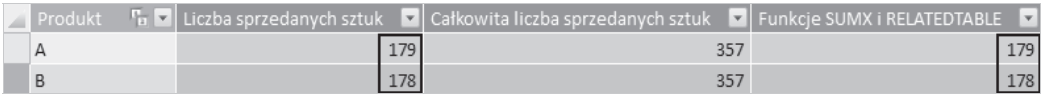

### **Rysunek 3.28.**

Warto wiedzieć, że wyliczanie sum częściowych w tabeli przeszukiwanej, jak w tym przypadku, jest bardzo często lepiej zaimplementowane niż wyliczanie pól obliczeniowych. Jednym z częstych "uzasadnionych" powodów uĝycia kolumny obliczeniowej jest potrzeba utworzenia kolumny "grupującej", na przykład Maksimum / Średnia / Minimum, w której produkty (lub inne elementy) są grupowane w poszczególnych kategoriach. Kolumny grupujące możesz umieścić w obszarach *Wiersze*, *Kolumny*, *Filtry* lub we fragmentatorze tabeli przestawnej i odpowiednio prezentowaÊ dane.

### **Funkcja CONTAINSX: wyszukiwanie wspólnych wartoĂci w dwóch tabelach**

Zamiast wyszukiwać czy agregować dane z różnych tabel, możesz niekiedy potrzebować sprawdzić, czy wartość w jednej tabeli ma swój odpowiednik w innej tabeli. Na przykład możesz chcieć wyróżnić wiersze w tabeli Firmy po lewej stronie poniższego rysunku, zawierające słowa kluczowe znajdujące się w tabeli Słowa kluczowe po prawej (zobacz rysunek 3.29).

Potrzeba wyszukiwania wspólnych wartości w dwóch tabelach pojawia się całkiem często. Czasami możesz to osiągnąć w dodatku Power Pivot, bardzo łatwo tworząc relację pomiędzy dwiema tabelami i kolumną obliczeniową z funkcją RELATED() w jednej z nich, i sprawdzać w ten sposób, czy w drugiej tabeli jest odpowiednia wartość. Ale niekiedy zdarza się, że ten sposób nie działa, na przykład gdy nie szukasz dokładnego, tylko "częściowego" odpowiednika.

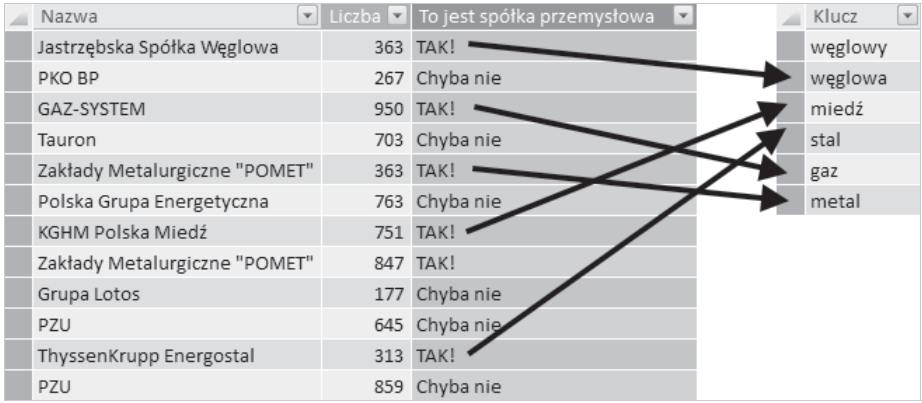

Rysunek 3.29.

### Tworzenie własnych funkcji X

Prawdopodobnie jedyną rzeczą, która mogłaby mnie (Roba) uszczęśliwić bardziej niż nowa funkcja X, byłaby możliwość "robienia" nowej funkcji (na przykład PRODUCTX() — patrz http://ppvt.pro/PRODUCTX).

#### UWAGA

Ja (Bill) wciąż uparcie domagam się funkcji CONCATENATEX () (do łączenia wartości) lub ROMANX () (do rzymskiego zapisu liczb)!

Pewnego dnia patrzyłem na model danych Power Pivot i pomyślałem: "No tak, miło byłoby mieć funkcję CONTAINSX ()". Okazuje się, że można "zrobić" własną funkcję CONTAINSX () za pomocą funkcji SUMX().

### Formuła kojarząca wartości z dwóch tabel

Poniżej przedstawiona jest formuła, której możesz użyć do sprawdzenia, czy w dwóch tabelach pojawia się wspólna wartość:

```
[To jest spółka przemysłowa] =
=IF(SUMX('Słowa kluczowe';
          FIND(UPPER('Słowa kluczowe'[Klucz]);
               UPPER(Firmy[Nazwa]);
               \colon 0\lambda) > 0;"TAK!";
    "Chyba nie"
   \lambda
```
#### UWAGA

Powyższą formułę równie dobrze można zdefiniować na wiele innych sposobów.

Oto co robi ta formuła:

- $\blacksquare$  Funkcja SUMX() przegląda każdy wiersz w tabeli Słowa kluczowe. W każdym wierszu wykonywana jest funkcja FIND(), która zwraca liczbę. Następnie funkcja SUMX() sumuje wszystkie liczby zwrócone przez funkcję FIND(). (Sumowanych jest pięć wartości, ponieważ tabela Słowa kluczowe zawiera sześć wierszy).
- $\blacksquare$  Funkcja FIND() sprawdza również, czy ciąg znaków z wiersza tabeli Słowa kluczowe zawiera się w bieżącym wierszu tabeli Firmy. Jeżeli tak, wówczas funkcja FIND(), tak jak zwykle, zwraca numer pozycji, na której znajduje się ten ciąg. Jeżeli ciąg nie zostanie znaleziony, funkcja zwróci wartość 0.
- Funkcje UPPER() powodują, że funkcja FIND() nie uwzględnia wielkości znaków. Jeżeli powinna uwzględniać, należy usunąć funkcje UPPER().
- $\blacksquare$  Jeżeli funkcja SUMX() zwróci wartość 0, oznacza to, że dopasowanie nie zostało znalezione. Wtedy funkcja IF() zwraca ciąg Chyba nie. Zwrócona jakakolwiek wartość różna od 0 oznacza, że zostało znalezione przynajmniej jedno (albo więcej) dopasowanie, i wtedy funkcja IF() zwraca ciag Tak!

### **Relacje nie sa potrzebne**

Opisana technika nie wymaga relacji:

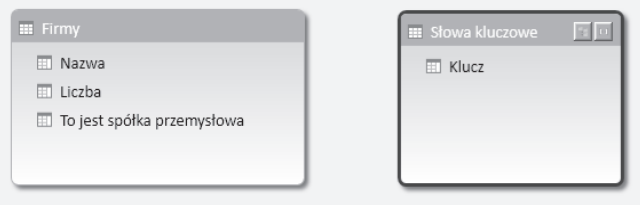

**Rysunek 3.30.**

### **Miliony odmian**

Opisany wyżej przykład możesz przekształcić na wiele praktycznych sposobów. Możesz obliczać liczbę dopasowań, zamiast zwracać ciągi *Tak* lub *Nie*. Możesz nie uwzględniać wielkości znaków. Możesz stosować wyszukiwanie typu "zaczyna się od", "kończy się na" lub wyszukiwać dokładne dopasowania.

### **Ponowne spojrzenie na funkcję CONTAINSX: jaka jest wspólna wartość?**

Dowiedziałeś się właśnie, jak sprawdzić, czy istnieje wspólna wartość w dwóch tabelach. Możesz również sprawdzić, jaka to wartość:

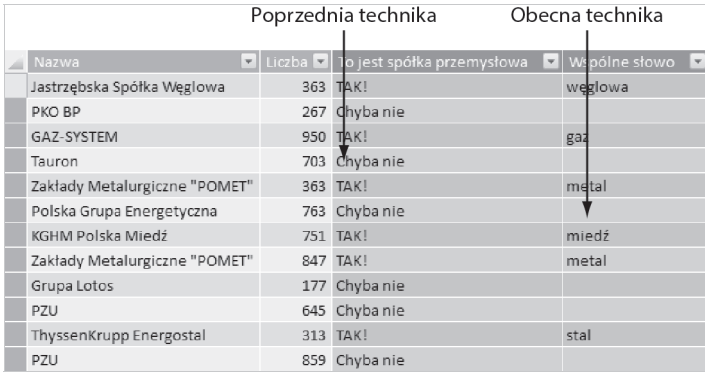

### **Rysunek 3.31.**

Jak widziałeś przed chwilą, utworzenie formuły zwracającej informację o istnieniu wspólnej wartości jest całkiem proste. Ale co robić, gdy zechcesz dowiedzieć się, jakie słowo jest wspólne? Taką formułę również bardzo łatwo utworzyć, szczególnie w dodatku Power Pivot.

#### **UWAGA**

Określenie wspólnego słowa kluczowego jest przykładem zadania, które łatwiej jest zrealizować w dodatku Power Pivot niż w zwykłym Excelu. Gdy opanujesz definiowanie kolumn obliczeniowych w dodatku Power Pivot, prawdopodobnie stwierdzisz, że rozwiązywanie takich samych problemów w Excelu jest nieporeczne. Na początku niniejszego rozdziału wspomnieliśmy, że użycie funkcji RELATED() jest prostsze niż funkcji WYSZUKAJ.PI0N0W0(). W tym przypadku implementowana jest funkcja WYSZUKAJ.PIONOWO () z symbolami wieloznacznymi. Oczywiście to samo jest możliwe w Excelu za pomocą formuły WYSZUKAJ.PIONOWO("\*"&A1&"\*"...), ale 99% użytkowników Excela nigdy nie widziało takiego zastosowania funkcji WYSZUKAJ.PIONOWO().

Aby dowiedzieć się, jakie jest wspólne słowo kluczowe, utwórz kolumnę Wspólne słowo (zobacz rysunek 3.32).

Tak wygląda formuła dla tej kolumny:

```
[Wsp6]ne słowo]=
FIRSTNONBLANK(FILTER(
                 VALUES('Słowa kluczowe'[Klucz]);
                 SEARCH('Słowa kluczowe'[Klucz]; Firmy[Nazwa]; 1; 0)
 );
1
)
```
#### 120 Rozdział 3. Najczęstsze wyzwania związane z kolumnami obliczeniowymi

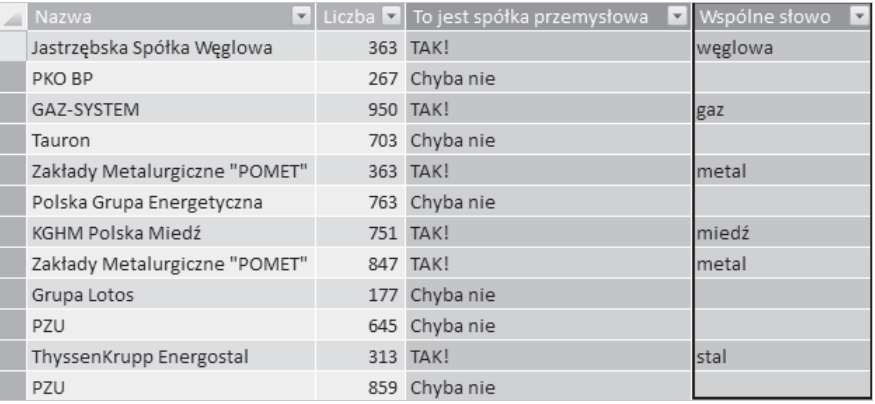

#### **Rysunek 3.32.**

Przyjrzyj się pierwszemu (pogrubionemu) fragmentowi funkcji FIRSTNONBLANK(). Jest to przykład niestandardowego użycia tej funkcji. Często możesz "nadużywać" funkcji FIRSTNONBLANK() w poĝyteczny sposób, jak w tym przypadku.

Widzisz pogrubiony fragment 1 formuły? Jest to drugi argument funkcji FIRSTNONBLANK(), który w "standardowych" przypadkach jest zazwyczaj wyrażeniem. Na przykład możesz poszukiwać pierwszej daty, kiedy dany klient kupił coś, czyli kiedy pole obliczeniowe pierwszy raz zwraca niepustą wartość. W tym przypadku użycie liczby 1 wymusza wynik testu "Czy wartość jest pusta?" i funkcja zwraca pierwszą znalezioną wartość. Innymi słowy, funkcja FIRSTNONBLANK() użyta z drugim argumentem równym 1 jest prowizoryczną funkcją "wyszukaj pierwszą wartość tekstowa".

W powyższej formule fragment FILTER (VALUES (SEARCH(...))) (pomiędzy pogrubionymi fragmentami) ma tylko jedno zadanie: zwrócić jedną kolumnę z wartościami tekstowymi pobranymi z kolumny Słowa kluczowe[Klucz]. Jednak zwracane są tylko te wartości, które zostały znalezione w bieżącym wierszu kolumny Firmy[Nazwa]. Innymi słowy, zwracane są tylko znalezione słowa kluczowe.

Cały proces rozpoczyna sie od wykonania funkcji VALUES ('Słowa kluczowe' [Klucz]). Ponieważ nie ma żadnych relacji ani innych zależności pomiędzy tabelami Firmy a Słowa kluczowe, zawsze od razu zostaną zwrócone unikatowe wartości z kolumny 'Słowa kluczowe'[Klucz]:

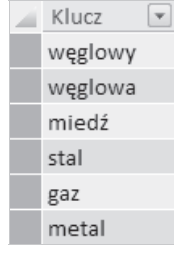

**Rysunek 3.33.**

W tym fragmencie formuły kolumny obliczeniowej funkcja 'Słowa kluczowe' [Klucz] zawsze zwraca nieprzefiltrowaną listę wszystkich wartości ze wskazanej kolumny. Następnie do akcji wkracza funkcja FILTER() i pozostawia tylko te wiersze/wartości, dla których wyrażenie w drugim argumencie ma wartość PRAWDA.

Następnie formuła wykorzystuje funkcję SEARCH() jako drugi argument funkcji FILTER(). Ponieważ funkcja SEARCH(), gdy coś znajdzie, zwraca niezerową wartość, funkcja FILTER() potraktuje ją jak wartość PRAWDA i zwróci tylko wyszukane wartości.

### **Gdzie moĝna uĝyÊ tej sztuczki?**

Co można zrobić z kolumna obliczeniowa pokazana w tej sztuczce? A gdyby ja umieścić w obszarze *Wiersze* tabeli przestawnej wraz z kilkoma innymi polami obliczeniowymi? Nowa kolumna sprawdza się w takiej konfiguracji całkiem dobrze:

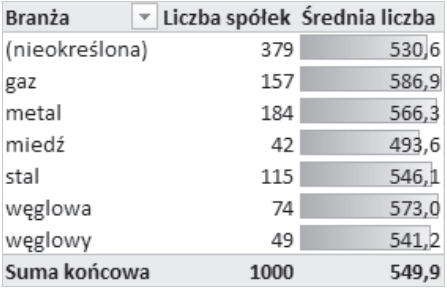

### **Rysunek 3.34.**

Zauważ, że zmieniliśmy komórkę *Etykiety wierszy* tabeli przestawnej na *Branża*, a komórkę (puste) na (nieokreślona). Możesz również zrobić kilka innych rzeczy:

- Użyć nowej kolumny we fragmentatorze zamiast w obszarze *Wiersze*.
- $\Box$  Użyć nowej kolumny jako filtru w funkcji CALCULATE(). Możesz wykorzystać nowe pole obliczeniowe o nazwie na przykład [Šrednia liczba dla firm metalurgicznych] z formułą CALCULATE([Šrednia Liczba]; Firmy[Wspólne słowo]="metal").
- Utworzyć nowa kolumne obliczeniowa sumująca wartości weglowa i weglowy w jedna wartość, na przykład, hm, węglowa. Potem mógłbyś używać *tej* nowej kolumny do dowolnych opisanych wyĝej celów.

### **NajczÚstsze wyzwania zwiÈzane z kalendarzem**

Przegląd najczęściej spotykanych scenariuszy związanych z kolumnami obliczeniowymi nie byłby kompletny bez spędzenia chwili w świecie kalendarza, który będzie naszym ostatnim przystankiem w tym rozdziale.

### **Kolumna DataPrzyszïa**

Na poniższym rysunku widać, że ostatnia data w tabeli KontaktySerwisowe to 2014-06-01:

| DataKontaktu | ProduktID | $\blacksquare$ KlientID |
|--------------|-----------|-------------------------|
| 2014-06-01   | 816       | 22117                   |
| 2014-06-01   | 251       | 21216                   |
| 2014-06-01   | 658       | 19090                   |
| 2014-06-01   | 164       | 12702                   |
| 2014-06-01   | 978       | 14599                   |
| 2014-06-01   | 369       | 13034                   |
| 2014-06-01   | 839       | 15478                   |
|              |           |                         |
|              |           |                         |

**Rysunek 3.35.**

Jednak tabela Kalendarz sięga dalej, do grudnia 2014 roku:

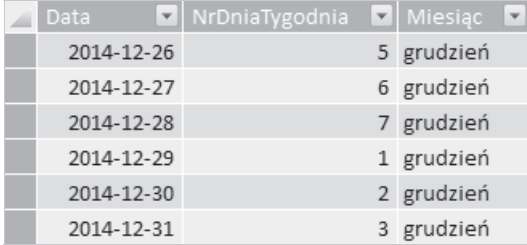

#### **Rysunek 3.36.**

Często w tabeli Kalendarz bardzo przydaje się kolumna obliczeniowa, w której znajdują się oznaczenia dla dat z przyszłości w odniesieniu do daty z innej tabeli. Poniżej przedstawiona jest jedna z takich formul:

=IF([Data] > MAX(KontaktySerwisowe[DataKontaktu]); "Tak"; "Nie")

Gdy umieścisz tę formułę w tabeli Kalendarz, będzie ona zwracać wartość Tak, począwszy od daty 2014-06-02:

| Data           | DataPrzyszła |  |
|----------------|--------------|--|
| 2014-05-30 Nie |              |  |
| 2014-05-31 Nie |              |  |
| 2014-06-01 Nie |              |  |
| 2014-06-02 Tak |              |  |
| 2014-06-03 Tak |              |  |

**Rysunek 3.37.**

### **Kolumna DzieñTygodnia**

Masz już kolumnę NrDniaTygodnia zawierającą liczby od 1 do 7. Ale teraz chcesz mieć nazwy tych dni. Tak wygląda niesamowicie prosta formuła realizująca to zadanie:

=FORMAT([Data]; "dddd")

Efekt jest wyjątkowo widowiskowy:

| Data |                  | Dzień Tygodnia          |  |
|------|------------------|-------------------------|--|
|      |                  | 2014-01-06 poniedziałek |  |
|      |                  | 2014-01-07 wtorek       |  |
|      | 2014-01-08 środa |                         |  |
|      |                  | 2014-01-09 czwartek     |  |
|      |                  | 2014-01-10 piątek       |  |
|      |                  | 2014-01-11 sobota       |  |
|      |                  | 2014-01-12 niedziela    |  |

**Rysunek 3.38.**

### **Kolumna RokMiesiac**

Teraz, gdy poznałeś podstawowe metody podejmowania wyzwań związanych z kalendarzem, zwiększymy trochę tempo i będziemy pokazywać same formuły i wyniki ich działania. Oto formuła RokMiesiąc i jej wynik:

```
=[Rok] & FORMAT([NrMiesiąca]; "00")
```
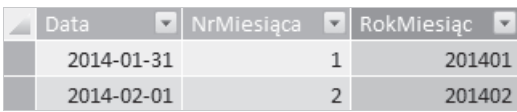

**Rysunek 3.39.**

### **Kolumna Dzieñ roboczy/weekend**

Tak wygląda formuła Dzień roboczy/weekend i jej wynik:

=SWITCH([NrDniaTygodnia]; 6; "Weekend"; 7; "Weekend"; "Roboczy")

| Data       | NrDniaTygodnia | DzieńTygodnia<br>$\overline{\mathbf{v}}$ | Dzień roboczy/weekend<br>l v |
|------------|----------------|------------------------------------------|------------------------------|
| 2014-01-06 |                | poniedziałek                             | Roboczy                      |
| 2014-01-07 |                | 2 wtorek                                 | Roboczy                      |
| 2014-01-08 |                | 3 środa                                  | Roboczy                      |
| 2014-01-09 |                | 4 czwartek                               | Roboczy                      |
| 2014-01-10 | 5              | piątek                                   | Roboczy                      |
| 2014-01-11 |                | 6 sobota                                 | Weekend                      |
| 2014-01-12 |                | niedziela                                | Weekend                      |

**Rysunek 3.40.**

### **Kolumna RokKwartaïSortowanie**

Tak wygląda formuła RokKwartał Sortowanie i jej wynik:

 $=[Rok] * 10 + [NrKwarta$ řu]

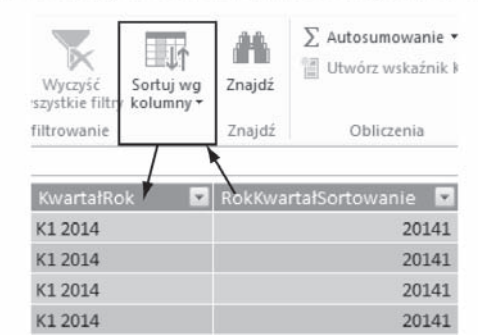

Kolumna użyta do sortowania kolumny Kwartał Rok

#### **Rysunek 3.41.**

Wyjątkowo często występującym problemem jest brak możliwości sortowania danych w przedziałach czasu dłuższych niż jeden dzień (tydzień, miesiąc, kwartał itp.) i "zespawanych" z rokiem (na przykład *K2 2014*) według innej kolumny, zazwyczaj dostępnej w tabeli Kalendarz.

Uważamy, że powinna istnieć możliwość sortowania według daty, ale dodatek Power Pivot na to nie pozwala. I oczywiście nie można sortować według kolumny NrKwartału, ponieważ nie będą wtedy brane pod uwagę różne lata.

Dlatego często musimy sami znaleźć rozwiązanie: po prostu mnożymy rok przez 10, aby "zrobić miejsce" na jedną cyfrę oznaczającą numer kwartału i dodać ją. Czy to istotne, że wynik 20142 jest bezużyteczny i nigdzie nie zostanie użyty w tabeli przestawnej? Ważne jest, że dzięki niemu dane są sortowane prawidłowo. Możemy ukryć tę kolumnę przed narzędziami klienta i zapomnieć o niej.

#### **UWAGA**

Tę samą technikę możesz zastosować w kolumnie RokMiesiąc z tym wyjątkiem, że rok trzeba przemnożyć przez 100, aby zrobić miejsce na dwie cyfry z numerem miesiąca.

### **Wyzwania zwiÈzane z niestandardowym kalendarzem**

Wszystkie poprzednie przykłady dotyczyły tzw. "standardowego" kalendarza, czyli takiego, w którym miesiąc ma dokładnie tyle samo dni, ile jest w kalendarzu na ścianie.

W wielu branżach, również w detalicznej, standardowy kalendarz jest niemal bezużyteczny. We wszelkich porównaniach okresów wykorzystywane są niestandardowe kalendarze zdefiniowane przez użytkownika. Bardzo często takie kalendarze tworzone są według schematu 445, w którym pierwszy miesiąc ma cztery tygodnie, drugi też cztery tygodnie, a trzeci pięć tygodni (później ten schemat jest powtarzany).

Nad niektórymi kolumnami obliczeniowymi wymaganymi zazwyczaj w takich tabelach można się nieźle napocić, więc omawiając tę sztuczkę, podamy kilka przykładów.

### **OkreĂlenie numeru dnia w danym okresie**

Załóżmy, że masz tabelę kalendarza typu 445 o nazwie KalendarzHybrydowy. Wśród jego kolumn są dwie o nazwach Data i 445MiesiącID:

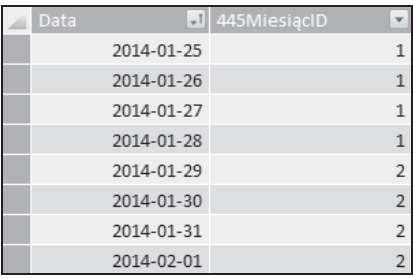

### **Rysunek 3.42.**

Kolumna 445MiesiącID jest podstawą dla wszystkich wyliczeń na poziomie miesięcy. Aby cofnąć się do poprzedniego okresu i sprawdzić ubiegły miesiąc, wystarczy wykonać proste odejmowanie –1 z uĝyciem tej kolumny:

Ale tworząc pole obliczeniowe porównujące okresy czasu w kalendarzu typu 445, szybko stwierdzisz, że musisz znać numer dnia bieżącego okresu, "w którym jesteś". Ten numer powinien przyjmować wartości od 1 do 28, w następnym miesiącu ponownie od 1 do 28, a w kolejnym (5-tygodniowym) od 1 do 35. Potem schemat powinien się powtarzać. Trzeba by się podrapać po głowie.

Aby oszczędzić Twoją czuprynę, poniżej przedstawiamy gotową formułę:

```
=INT([Data] - CALCULATE(FIRSTDATE(KalendarzHybrydowy[Data]);
                 FILTER(KalendarzHybrydowy;
                        KalendarzHybrydowy[445M \text{ i}\text{ e} \text{ is}\text{ i}\text{ e}EARLIER(KalendarzHybrydowy[445MiesiącID])
)) + 1 )
```
A tak wygląda jej wynik:

| Data       | $\Box$ 445MiesiącID<br>$\mathbf{v}$ | DzieńOkresu<br>$\mathbf{v}$ |
|------------|-------------------------------------|-----------------------------|
| 2014-01-25 | 1                                   | 25                          |
| 2014-01-26 | 1                                   | 26                          |
| 2014-01-27 | 1                                   | 27                          |
| 2014-01-28 | 1                                   | 28                          |
| 2014-01-29 | 2                                   | $\mathbf{1}$                |
| 2014-01-30 | $\overline{2}$                      | 2                           |
| 2014-01-31 | $\overline{2}$                      | 3                           |
| 2014-02-01 | o                                   | 4                           |

**Rysunek 3.43.**

### **OkreĂlenie numeru tygodnia w przedziale czasu**

Inne często spotykane pytanie brzmi: "Jaki jest numer tygodnia w bieżącym okresie?". Numer powinien przybierać wartości od 1 do 4, potem od 1 do 5, a następnie od 1 do 5.

Ten problem jest łatwiejszy niż określenie numeru dnia, ale i tak znów musisz się podrapać po głowie, jeżeli ktoś patrzy, co robisz. Poniżej jest formuła:

=CEILING([DzienOkresu]/7;1)

### **Stale rosnÈcy i "gïadki" numer tygodnia**

Pola obliczeniowe typu "Poprzedni tydzień" szybko przekonają Cię, że potrzebna jest kolumna taka jak na poniższym rysunku, w której wartości zwiększają się o 1 z każdym kolejnym tygodniem, ale nigdy nie "resetują się" (nie wracają do 1) z początkiem nowego roku. Jak również nigdy nie ma przerw w wartościach tej kolumny. (Innymi słowy, chcesz, aby pierwszy tydzień następnego roku miał numer dokładnie o 1 wiekszy od numeru ostatniego tygodnia poprzedniego roku).

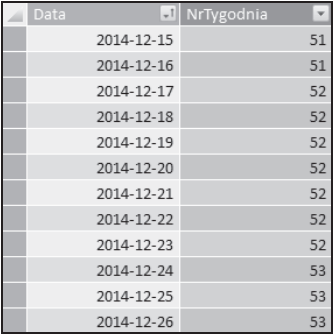

### **Rysunek 3.44.**

Formuła jest niespodziewanie trudna w utworzeniu, nie dlatego, że jest to dodatek Power Pivot, ale ze względu na złożoność obliczeń arytmetycznych, od których mózg może się przegrzać. Oto co musisz wpisać:

 $=$ ROUNDDOWN(( $[445M iesiqcID]-1)/3;0$ )\*13 + MOD( $[445M iesiqcID]-1;3$ )\*4 +  $[IDTygodnia]$ 

Gdybyśmy dalej podażali tym topem, wyczerpalibyśmy samych siebie i czytelników. Dlatego zmieniamy bieg i w rozdziale 4. pobawimy się trochę przenośnymi formułami.

## **Skorowidz**

### **A**

adres URL obrazu, 224 w sieci Web, 224 aktualizacja danych, 28 analiza kampanii reklamowych, 151, 159 zachowania klientów, 171 animowane wykresy, 242 anulowanie przestawienia kolumn, 209, 211 przestawienia tabeli, 207

### **B**

baza danych OLAP, 49 błąd, 110, 132, 186

### **C**

czas trwania sceny, 249 czcionka Bookshelf Symbol 7, 56 Marlett, 57 MS Reference Specialty, 57 Symbol, 56 Webdings, 56 Wingdings, 55, 59 czcionki symboliczne, 55

### **D**

dane lokalne, 246 o populacji, 176

zakodowane geograficznie, 244 znormalizowane, 29 data koñcowa, 111, 161, 165 ostatniej aktualizacji, 25 otwarcia sklepów, 146 początkowa, 112, 161, 165 dodanie nowej kolumny, 75 dodatek Power Map, 243 Power Pivot, 25 Power Query, 191 Power View, 223 dynamiczne raporty, 77 normalizowanie wykresów, 33

### **E**

edytor zaawansowany, 219 edytowanie reguły formatowania, 90, 91 efekty, 252 elementy Power View, 225 etykietki, 42, 189 etykietki ekranowe, 40

### **F**

filtr, 234–236 główny, 138 zaawansowany, 236 filtrowanie danych sprzedaży, 145 krzyżowe, 54 według pól z datami, 162 filtry raportów, 50, 51

format CSV, 192 daty, 27 DMS, 244 formatowanie warunkowe, 37, 85, 96 formuła współczynnika, 155 formuły, 31 przenośne, 130 statyczne, 197 fragmentatory, 49, 53 czcionki symboliczne, 55 data koñcowa, 159, 165 data początkowa, 159, 165 formatowanie warunkowe, 85 jawne, 230 kolumna z etykietami, 67 niejawne, 231 niestandardowy styl, 62 odczytywanie wyboru, 79 pola obliczeniowe, 72 przestarzałe, 65 sterowanie formatowaniem warunkowym, 87 sterowanie średnią ruchomą, 181 stosowanie makr, 64 sztuczne tabele, 71 tworzenie, 60 ukrywanie nagłówka, 63 umieszczanie symboli, 59 zmiana czcionki, 60, 64 funkcja ALL(), 93 ALLSELECTED(), 35 ALLVALUES(), 35 AVERAGE(), 156 AVERAGEX(), 32 BLANK(), 188 CALCULATE(), 32, 111, 143, 174 CONCATENATEX(), 117 CONTAINSX(), 116–119 DATESBETWEEN(), 162 EARLIER(), 15, 101 FILTER(), 102, 105, 113, 121, 162 FIND(), 118 FIRSTDATE(), 147 FIRSTNONBLANK(), 120 FORMAT(), 67, 100 IF(), 39, 76, 164 JEZELI.BŁĄD(), 95 LASTDATE(), 26, 186 LOOKUPVALUE(), 107–110, 113 MAX(), 76

MIN(), 79 MINX(), 40 PODAJ.POZYCJĘ(), 82 POZYCJA(), 81 POZYCJA.ŚR(), 81 RANDBETWEEN(), 146 RANKX(), 39, 77, 80, 83 RELATED(), 100, 108, 113, 116 RELATEDTABLE(), 116 SEARCH(), 121 SUM(), 105 SUMMARIZE(), 175 SUMX(), 118, 176, 178, 190 SWITCH(), 77, 79 TEXT(), 100 TOPN(), 93, 113, 174, 175 UPPER(), 118 USZEREGOWANY.ELEMENT.MODUŁU(), 84, 95, 96 VALUES(), 35, 37, 83 WARTOŚĆ.MODUŁU(), 27, 84 WYSZUKAJ.PIONOWO(), 100, 119 ZESTAW.MODUŁÓW(), 84, 94, 95 funkcje X, 117 funkcjonalność Kafelki wg, 239

### **G**

główny filtr, 138

### **H**

hierarchia danych, 229 hiperłącze, 41

### **I**

ikona Uogólnij, 230 ikony, 238 implementacja pola obliczeniowego, 145 import tabeli, 215 współczynników korygujących, 153 zakodowanych danych, 244 złączonego pliku CSV, 195 informacje o aktualizacji, 25 o waĝnych lokalizacjach, 244 inicjalizacja fragmentatorów, 53 integracja danych, 133

### **J**

język formuł M, 217

### **K**

kafelki, 236, 239 kalendarz, 69, 121 kalendarz niestandardowy, 124 kampania reklamowa, 151 kierunek filtrowania danych, 142 klawisze strzałek, 100 klient nowy, 166, 170 powracający, 166 kodowanie geograficzne, 243 kojarzenie wartości, 117 kolejność sortowania, 105 kolumna DataPrzyszła, 122 Dzieñ roboczy/weekend, 123 DzieñTygodnia, 123 obliczeniowa, 183 RokKwartałSortowanie, 124 RokMiesiąc, 123 UkrytaKolejnośćSortowania, 73 kolumny obliczeniowe, 99 z etykietami, 67 konflikt wartości, 110 kontrolki elementu, 226 konwertowanie współrzędnych, 245 korekta błędu, 91, 186 krzyżowe przeszukiwanie tabel, 107

### **L**

limit wierszy, 192 linia na mapie, 248

### Ł

łączenie arkuszy w tabelę, 191 danych, 202 plików CSV, 195, 196 skoroszytów w tabelę, 191 tabel, 204

### **M**

makro do zapisywania skoroszytów, 196 do zmiany czcionek, 64 Fazzy, 196 MakroEtykietek(), 42, 43 mapa, 240 mapa terenu, 247 metody tworzenia tabel przeszukiwanych, 212 wyświetlania czasu, 248 model danych, 179 modelowanie danych, 127

### **N**

nadrzędne tabele filtrujące, 140 nagłówek, 192, 208 nagłówek fragmentatora, 63 napisy w raporcie, 83 narzędzie Tablica znaków, 57, 58 nazwa pola, 150 nazwane zestawy danych, 44 niestandardowa kolumna, 197 normalizowanie danych, 29, 31 pola obliczeniowego, 33 numer dnia, 125 tygodnia, 126

### **O**

obiekt ActiveSlicer, 64 obliczanie daty, 149 liczby transakcji, 144 sprzedaĝy, 143 współczynnika korygującego, 152 obsługa wyczyszczonego wyboru, 96 odczytanie drugiego pliku CSV, 201 pierwszego pliku CSV, 197 trzeciego pliku CSV, 201 odłączone tabele, 86 odsetek powracających klientów, 166, 169 odświeżanie danych, 206 komórki, 28

odwołania do poprzedniego wiersza, 104 do wierszy, 105 okno Pole obliczeniowe, 157 z wierszem poleceń, 193 okresowe fluktuacje, 152 okresowo dopasowywane pola, 151 okresowość sprzedaży, 157, 158 określenie numeru dnia, 125 numeru tygodnia, 126 progu, 92, 93 opcja Liczność, 233 Publiczne, 203 Załaduj do modelu danych, 200 opcje formatowania, 228 fragmentatora, 94 operator  $||, 163$ opisowe nazwy, 150

### P

pakiet Office 2013 Pro Plus, 243 panel Zapytania skoroszytu, 202 pierwszych N wartości, 77 pliki CSV, 193, 194 POI, 244 **XLSX, 208** POI, 244 pola obliczeniowe, 26, 99 programu Power View, 227, 229 z dzienną sprzedażą, 163 pole Aktywni klienci, 168 Data końcowa, 162, 165 Data początkowa, 162, 165 DziennaSprzedaż, 164 EtykietaFragmentatora, 68 Kalendarz[NrTygodnia], 31 Kanał, 237 KolejnośćSortowania, 72 Liczba klientów, 168 Liczba sprzedanych sztuk, 187, 188 Niesprzedany, 187 obliczeniowe, 161 OstatnieOdświeżenie, 26 problem Sarah, 35 Produkt spadkowy, 37

Ranking, 40 Ranking zielony, 93 Region, 237 selektywne, 185 SortowanieAlfabetyczne, 76 SumaSprzedaży, 162 Średni wiek, 176 tekstowe, 252 TrendSprzedaży, 36 UkrytaKolejnośćSortowania, 73 UwzględnićKlienta, 82 WybranyZyskProc, 93 złożone z dwóch poprzednich, 174 Zmienna średnia ruchoma, 185 Zysk dla rankingu zielonego, 93 polecenie Anuluj przestawienie kolumn, 210 Dołacz, 202 Duplikuj kolumne, 220 Hiperlacze, 41 Odśwież, 206 Sortuj, 70 Usuń duplikaty, 213, 221 Usuń kolumny, 213, 215 Wklej i dołącz, 192 Załaduj do, 200, 205 Zamknij i załaduj do, 214 porównanie fragmentatorów, 232 poruszanie się po mapach, 246 Power Map, 243 Power Pivot, 25 Power Query, 191 Power View, 223 powiększanie widoku, 252 precyzyjne dane lokalne, 246 problem Sarah, 35, 36 prywatność plików, 203 przeciąganie pola, 227 przejścia, 252 przenośne formuły, 47 przenośność, 130 przeszukiwanie danych, 111, 112 przewodnik, 250

### R

rankingi, 38 raport, 25 raporty interaktywne, 223 reguła ze skalą kolorów, 88 reguły formatowania, 90, 96 relacja wiele-do-wielu, 140-142 relacje, 118 relacje pomiędzy tabelami, 136 ręczne odświeżanie danych, 207 rodzaje filtrów, 234 rozszerzanie reguł, 138 rozszerzone znaki, 57 rysowanie linii, 248

### $\mathsf{S}$

selektywne pole obliczeniowe, 185 sortowanie, 70, 72, 74 sprzedaż, 162 dzienna, 163 obliczanie, 143, 163 okresowość, 157, 158 w tych samych sklepach, 146 sterowanie formatowaniem warunkowym, 87 styl fragmentatora, 62 style dla czcionek, 63 suma ruchoma. 180 sumowanie tabel danych, 114 sumy cześciowe, 38 pośrednie, 101 szybkość wzrostu populacji, 176

### Ś

średnia, 32 arytmetyczna, 177 ruchoma, 178 korekta, 181 pierwsze podejście, 180 sterowana, 181 ważona, 176

### Т

tabela Kalendarz, 68, 162, 166, 216, 220 Kampanie, 164 Klienci, 166 z profilem sprzedaży, 152 Ranking, 173, 174 Sklepy, 144 Sprzedaż, 166 Współczynniki korygujące, 155, 159 tabele domyślne, 224 filtrujące, 138, 139

przestawne, 44, 132, 156, 172 asymetryczne, 44 tradycyjne, 48 przeszukiwane, 212 Tablica znaków, 57 techniki wizualizacji danych, 25 tekstowe pola obliczeniowe, 74 test. 149 test  $A/B$ . 159 testowanie odświeżania danych, 206 tworzenie animowanych wykresów, 242 etykietek, 42 formul M, 217 fragmentatora jawnego, 231 fragmentatora niejawnego, 231 fragmentatorów, 60 map, 240 nowego elementu, 226, 227 odłączonych fragmentatorów, 79 pól obliczeniowych, 72, 147 przewodnika, 250 reguły, 88 relacji, 154 relacji pomiędzy tabelami, 136 selektywnego pola obliczeniowego, 185 sztucznych tabel, 71 tabeli kalendarza, 216 tabeli przestawnej, 47, 152 tabeli przeszukiwanej, 212 wielu wykresów, 239 własnych funkcji X, 117 współczynnika okresowości, 158 wykresów, 33 typ Data, 160 tytuł wykresu, 186

### U

układ trzech tabel, 135 ukryte kontrolki elementu, 226 ukrywanie kolumny, 73 unikatowe nazwy klientów, 83 usługa Excel Services, 49 ustawianie wartości filtru, 236 usuwanie duplikatów, 221 wiersza nagłówka, 192 użycie fragmentatora, 147 funkcji RANKX(), 80

#### użycie

USZEREGOWANY.ELEMENT.MODUŁU(), 95 ZESTAW.MODUŁÓW(), 94 odłączonych tabel, 86 opcji fragmentatora, 94 pola obliczeniowego, 27 trzeciej tabeli, 138 wiersza poleceñ, 207

### **W**

wartości filtru, 236 wielokrotność pionowa, 239 wiersz, 189 nagłówka, 192, 208 poleceñ, 193 wizualizacja danych, 25 wprowadzanie formuł M, 219 wskazywanie kolumny, 100 wskaěnik biznesowy, 25 współczynnik korygujący, 152, 153 korygujący okresowy, 155 okresowości sprzedaży, 158 wstawienie raportu, 224 wybór ikony, 238 wydobywanie rankingów, 38 wyjątków, 35 wyjątki, 35, 38 wykorzystanie wiersza nagłówka, 208 wykres, 227 wykres punktowy XY, 242 wykresy dynamicznie normalizowane, 33 pól obliczeniowych według, 29 wyszukiwanie daty największej sprzedaży, 172 największej liczby, 173 wspólnych wartości, 116

wyświetlanie czasu, 248 danych, 249 mapy terenu, 247 pola obliczeniowego, 27 zdjęć satelitarnych, 247

### **Z**

zagnieżdżanie funkcji, 40 zakładka Komunikat wejściowy, 40 zdjęcia satelitarne, 247 zliczanie nowych klientów, 170 rzeczy, 187 unikatowych wartości, 233 zmiana czcionki fragmentatora, 60 etykiety czasu, 247 formatu DMS, 244 tabeli w wykres, 227 znaki, 57 znaki Webdings, 59 zwielokrotnienie pionowe, 239

# PROGRAM PARTNERSKI GRUPY WYDAWNICZEJ HELION

**1. ZAREJESTRUJ SIĘ** 2. PREZENTUJ KSIĄŻKI **3. ZBIERAJ PROWIZJE** 

Zmień swoją stronę WWW w działający bankomat!

Dowiedz się więcej i dołącz już dzisiaj! http://program-partnerski.helion.pl

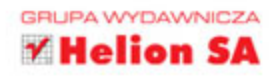

# **Power Pivot dla Excela**

Jeżeli myślisz, że poznałeś już na wylot wszystkie funkcje arkusza kalkulacyjnego Excel, to jesteś w błedziel Zakres możliwości tego narzedzia można poszerzać dzieki różnorodnym dodatkom. Jednym z nich jest PowerPivot - biblioteka pozwalająca na analizę ogromnych zbiorów danych. Jeżeli chcesz w pełni wykorzystać jej potencjał, to masz w rekach doskonałe źródło informacji!

### W trakcie lektury kolejnych rozdziałów nauczysz się korzystać

z fragmentatorów, poznasz zaawansowane funkcje wbudowane, a także metody analizy kampanii reklamowych czy wyników testów A/B. Ponadto dowiesz się, jak określić odsetek powracających klientów i gości na stronie WWW, oraz zliczysz zdarzenia, które potencjalnie mogły zajść, ale do nich nie doszło. W tej wyjatkowej książce znajdziesz również bezcenne informacje na temat zastosowania narzedzi Power Query, Power View oraz Power Map. Sięgnij po ten przewodnik i poznaj możliwości Excela w zakresie **Business Intelligence!** 

### Dzięki tej książce:

- poznasz zastosowanie fragmentatorów
- przeprowadzisz zaawansowane analizy ogromnych zbiorów danych
- przeanalizujesz wyniki testów A/B
- poznasz możliwości narzędzi Power Query, Power View oraz Power Map
- Użyjesz Excela do Business Intelligence

### Wykorzystaj program Excel w Business Intelligence!

Rob Collie - były szef zespołu inżynierów w firmie Microsoft. Przedsiębiorca, konsultant, autor książek. Pasjonat Excela. Prowadzi popularną stronę poświęconą dodatkowi PowerPivot.

**Bill Jelen** — certyfikowany specjalista MVP. Autor 42 książek poświęconych Excelowi. Prowadzi popularną strone MrExcel.com.

# **Helion Y**

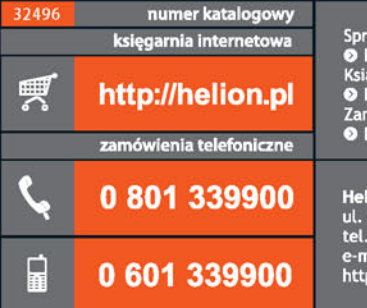

Sprawdź najnowsze promocje:<br>
© http://helion.pl/promocje<br>
Książki najchętniej czytane:<br>
© http://helion.pl/bestsellery<br>
© http://helion.pl/bestsellery<br>
© http://helion.pl/nowosci

**Helion SA** ul. Kościuszki 1c, 44-100 Gliwice<br>tel.: 32 230 98 63 e-mail: helion@helion.pl<br>http://helion.pl

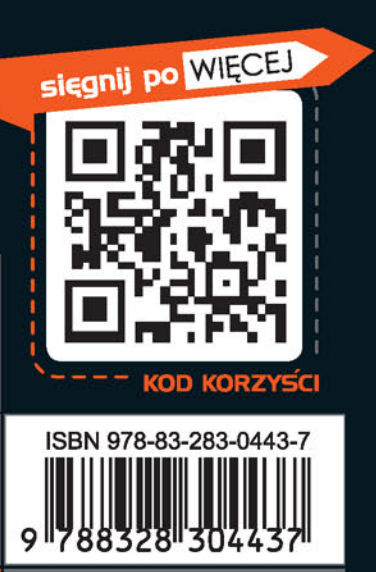

Informatyka w najlepszym wydaniu

cena: 49,00 zł